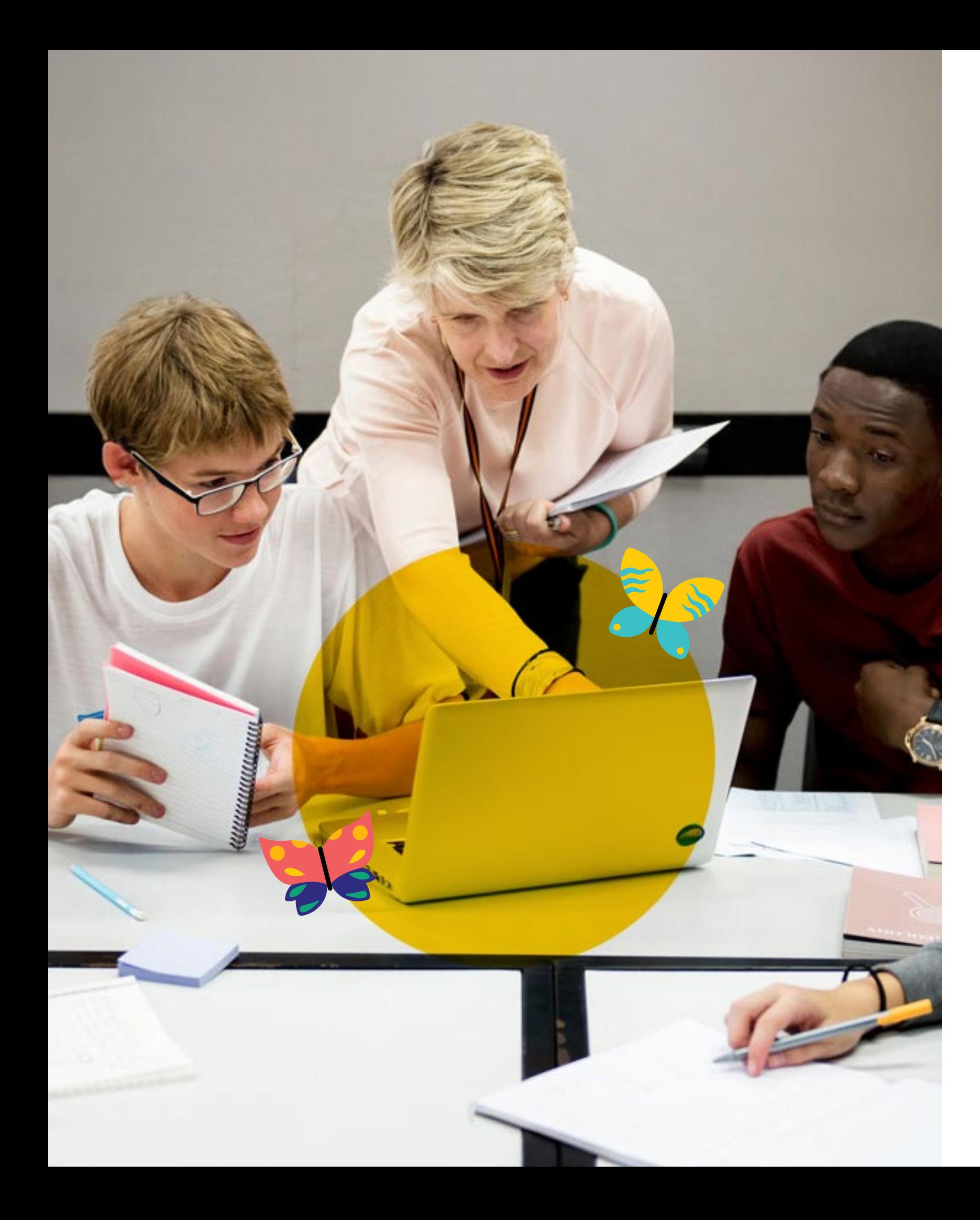

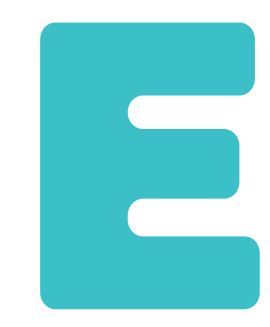

# **Les outils pour gérer les groupes de besoins**

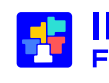

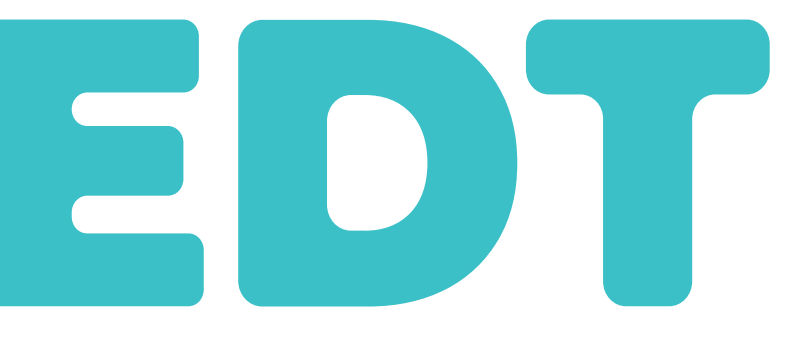

*Mis à jour le 03 juillet 2024*

**INDEX ÉDUCATION**<br>Filigle de DOCAPOSTE

**Ce guide vous accompagne dans l'utilisation des outils utiles pour la planification des cours en groupes de besoins.**

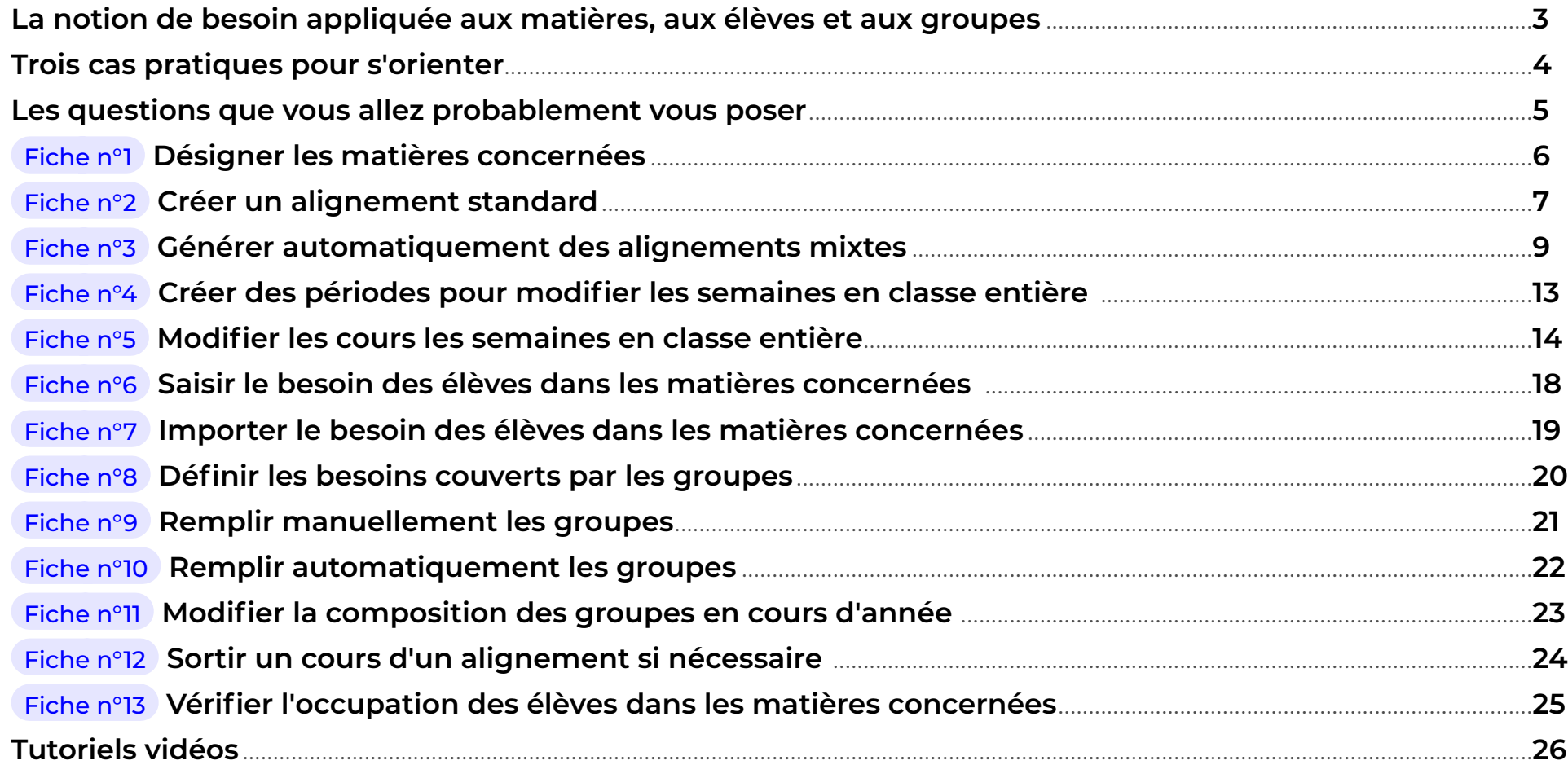

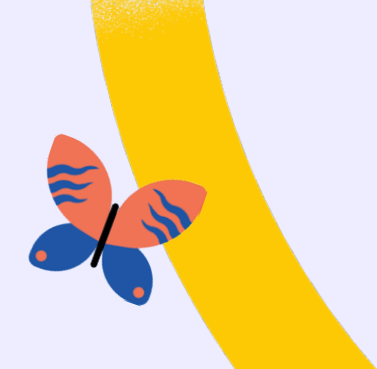

### <span id="page-2-0"></span>**La notion de besoin appliquée aux matières, aux élèves et aux groupes**

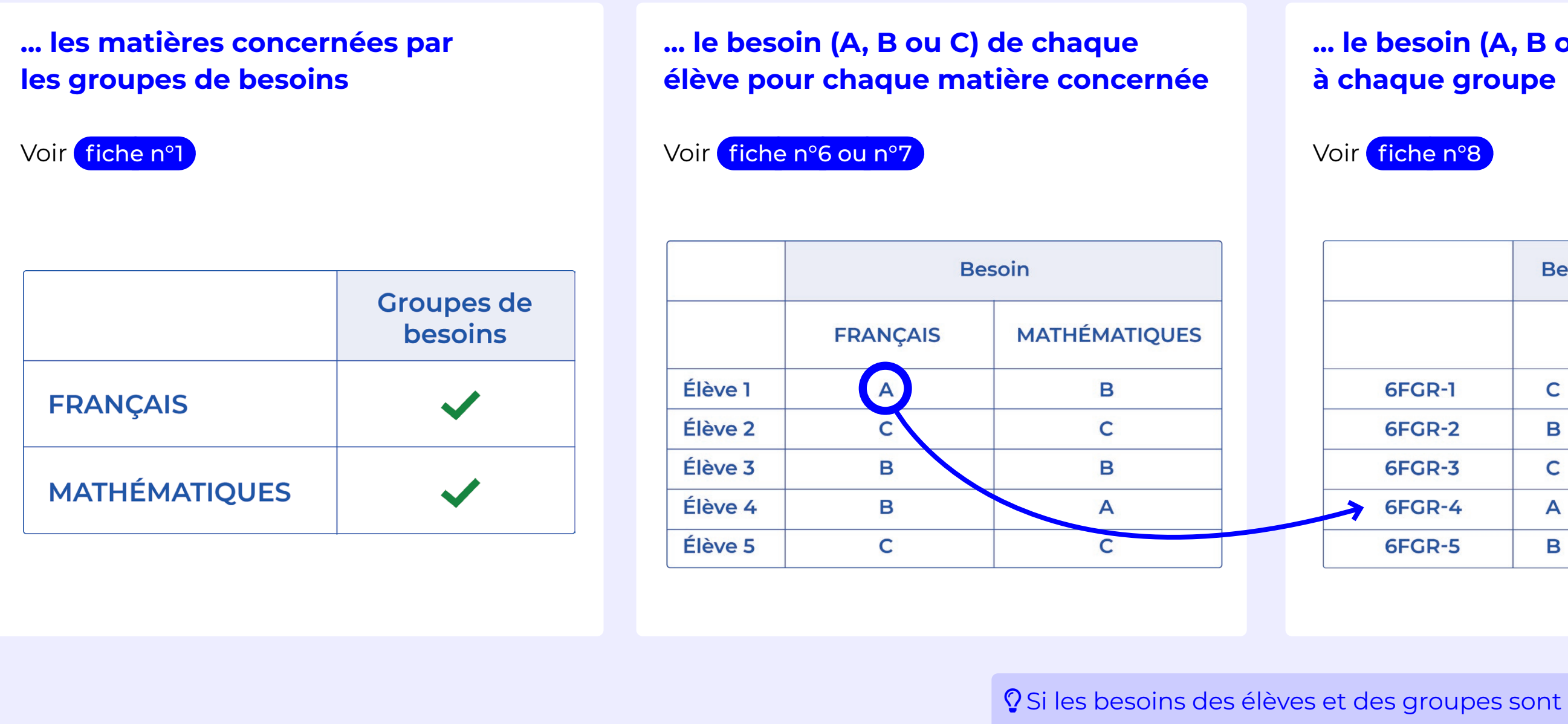

#### **... le besoin (A, B ou C) correspondant à chaque groupe**

#### Voir [fiche n°8](#page-19-0)

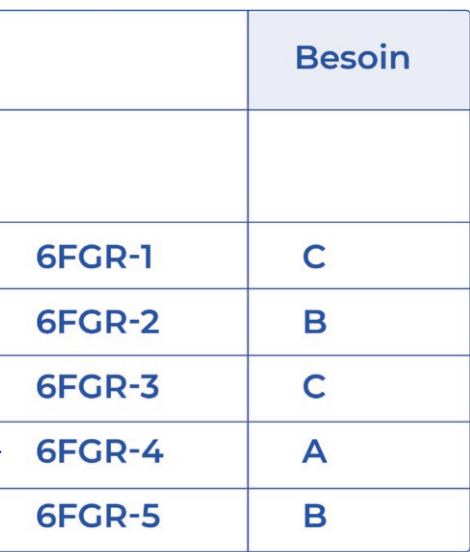

**Pour gagner du temps lors de la mise en place des groupes de besoins, vous allez définir :** 

définis, l'affectation des élèves aux groupes est très rapide ou peut même être automatique (voir

[page 22](#page-21-1)) !

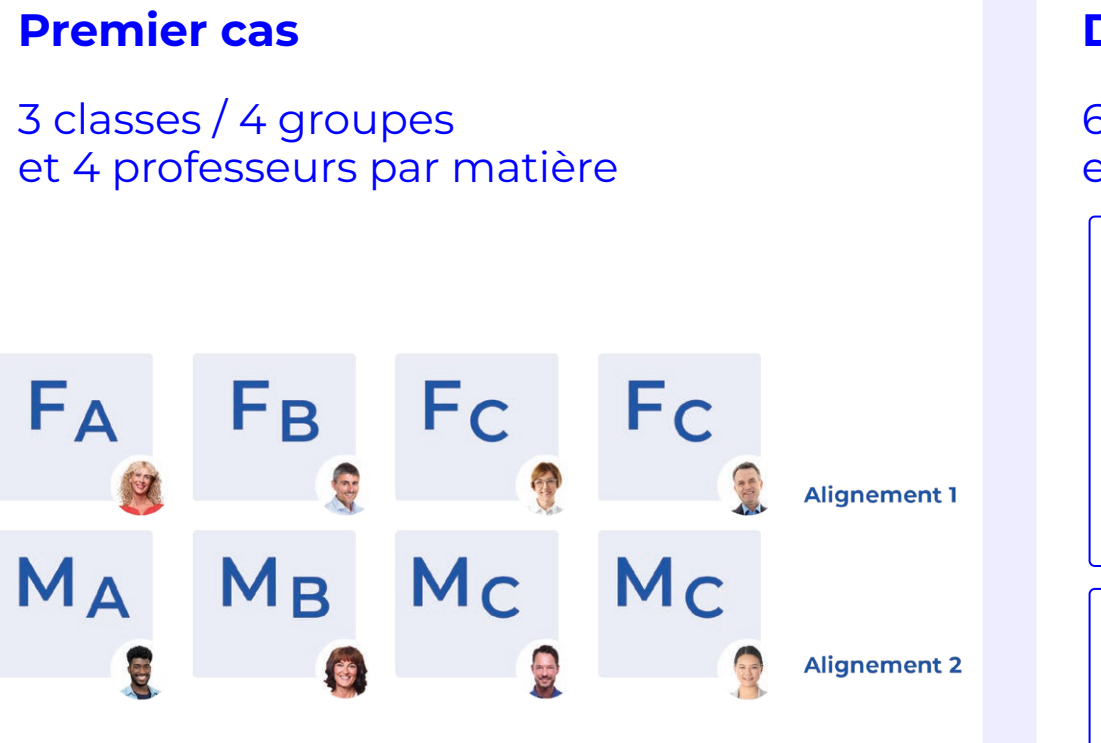

Voir [fiche n°2](#page-6-0) ou le parcours complet de tutoriels vidéo, [page 27.](#page-26-0)

**Si vous disposez d'un nombre suffisant d'enseignants d'une matière sur le même créneau, vous pouvez créer des alignements standards.**

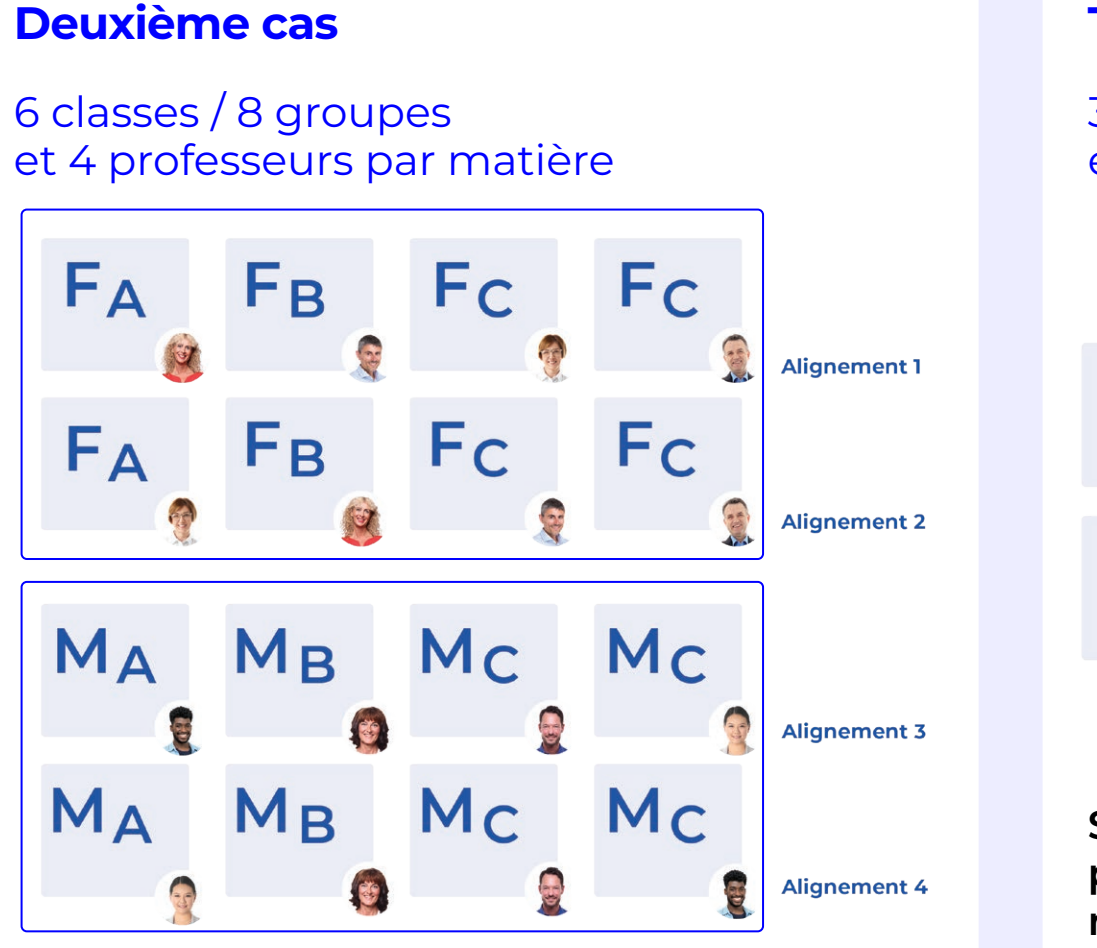

**Si vous ne pouvez pas, ou ne souhaitez pas, mobiliser tous les enseignants d'une matière sur le même créneau, vous pouvez créer des alignements standards en considérant deux cohortes de classes par niveau qui travailleront sur deux créneaux différents.** 

Voir [fiche n°3](#page-6-0) ou le parcours complet de tutoriels vidéo, [page 29](#page-28-0).

Voir le parcours complet de tutoriels vidéo, [page 28](#page-27-0).

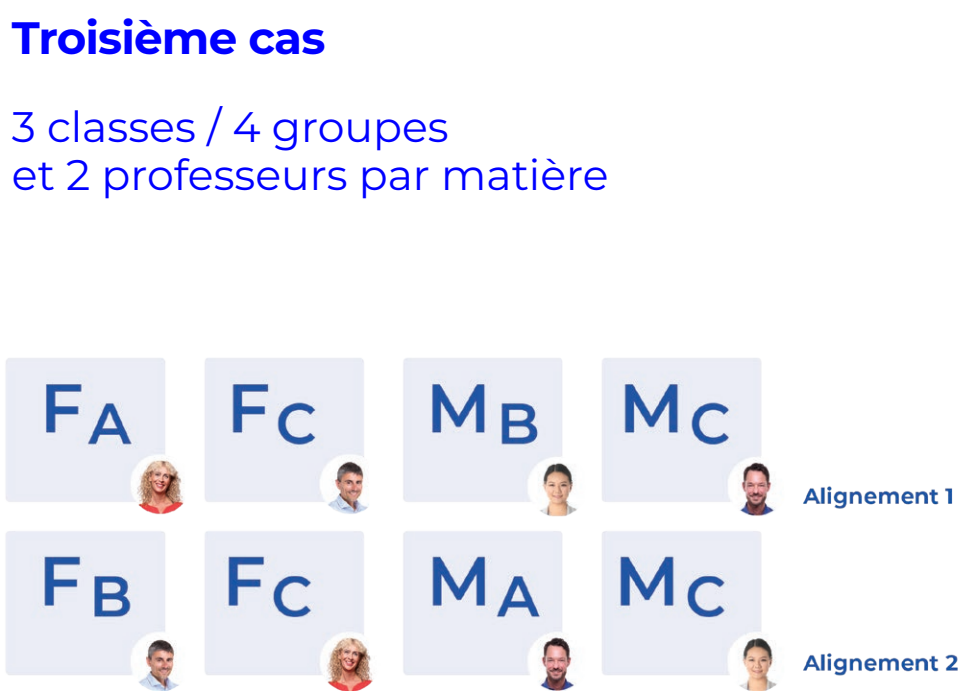

**Si vous ne pouvez pas ou ne souhaitez pas mobiliser tous les enseignants d'une matière sur le même créneau, vous pouvez générer des alignements mixtes avec deux matières. Pour constituer ces alignements en respectant les besoins des élèves, vous pouvez utiliser l'onglet « Spécialités et besoins ».**

### <span id="page-3-0"></span>**Trois cas pratiques pour s'orienter**

**F = groupe de français M = groupe de mathématiques A, B et C = différents besoins identifiés**

**Dans tous les cas, votre objectif sera de dédier des créneaux aux enseignements concernés afin que tous les élèves soient occupés en même temps.** 

#### <span id="page-4-0"></span>**Les questions que vous allez probablement vous poser**

#### **L'onglet** *Spécialités* **a été renommé** *Spécialités et besoins* **: cela signifie-t-il que je dois planifier mes cours de français et mathématiques de sixième et cinquième dans cet onglet ?**

Les fonctionnalités utiles pour générer les groupes et les cours de spécialités peuvent être utilisées pour générer les groupes et les cours de besoins (voir [page 9\)](#page-8-1) mais ce n'est pas une obligation ! Elles sont utiles uniquement si vous ne disposez pas assez d'enseignants pour des alignements standards et souhaitez faire des alignements hybrides avec du français et des mathématiques.

#### **J'aimerais tester l'onglet** *Spécialités et besoins* **mais je n'ai pas encore les besoins des élèves, comment faire ?**

Il est possible de générer tous les parcours possibles et de saisir les effectifs probables pour générer les groupes et les cours.

#### **Il existe trois besoins A, B et C. Comment faire si je souhaite répartir les élèves en deux besoins seulement ?**

Vous pouvez utiliser deux des lettres seulement et ignorer la troisième Par exemple : A pour les élèves en effectif réduit, B pour les élèves en effectif normal.

#### **Comment gérer les périodes « cours en classe entière » / « cours en groupes de besoins » ?**

Il est possible de créer un découpage personnalisé et d'utiliser les périodes pour remettre les élèves en classe entière sur quelques semaines (voir [page 13](#page-12-1) et suivantes).

#### **Faut-il faire des groupes à effectif variable comme pour l'accompagnement personnalisé ?**

C'est utile uniquement si vous souhaitez laisser les enseignants modifier la composition des groupes chaque semaine. Si vous ne le faites pas, vous pourrez quand même changer les élèves de groupe en cours d'année par glisser - déposer (voir [page 23\)](#page-22-1).

### <span id="page-5-1"></span><span id="page-5-0"></span>Fiche n°1 **Désigner les matières concernées**

#### **Pour utiliser tous les outils relatifs aux groupes de besoins, il est nécessaire de désigner les matières concernées. Cela prend quelques secondes !**

**1** Rendez-vous dans l'affichage *Emploi du temps >* 

- *Matières > Liste.*
- 
- 

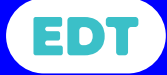

**2** Si elle n'est pas visible, affichez la colonne *Groupes de besoins* dans la liste en utilisant le bouton .

**3** Double-cliquez dans cette colonne pour les matières concernées (a priori le français et les mathématiques).

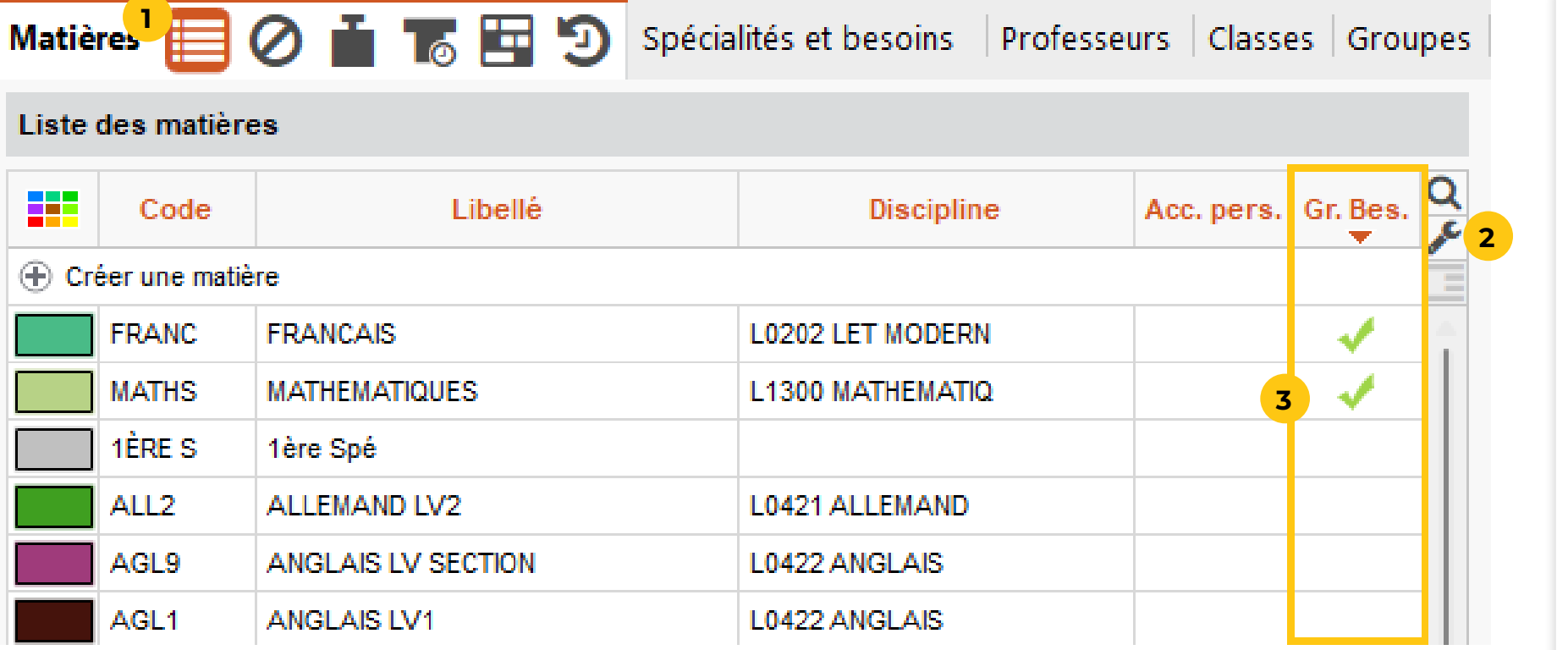

### <span id="page-6-0"></span>Fiche n°2 **Créer un alignement standard (1)**

**Cette possibilité convient si vous disposez d'un nombre suffisant d'enseignants de français / mathématiques. Vous créez alors des cours complexes avec toutes les classes du niveau.** 

**1** Rendez-vous dans l'affichage *Emploi du temps >* 

**2** Lancez la commande *Éditer > Nouveau cours* ou le

- *Cours > Liste*.
- raccourci *Ctrl + N*.
- les classes du niveau.
- **4** Cliquez sur *Créer*.

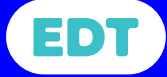

**3** Précisez la matière, ajoutez les enseignants et toutes

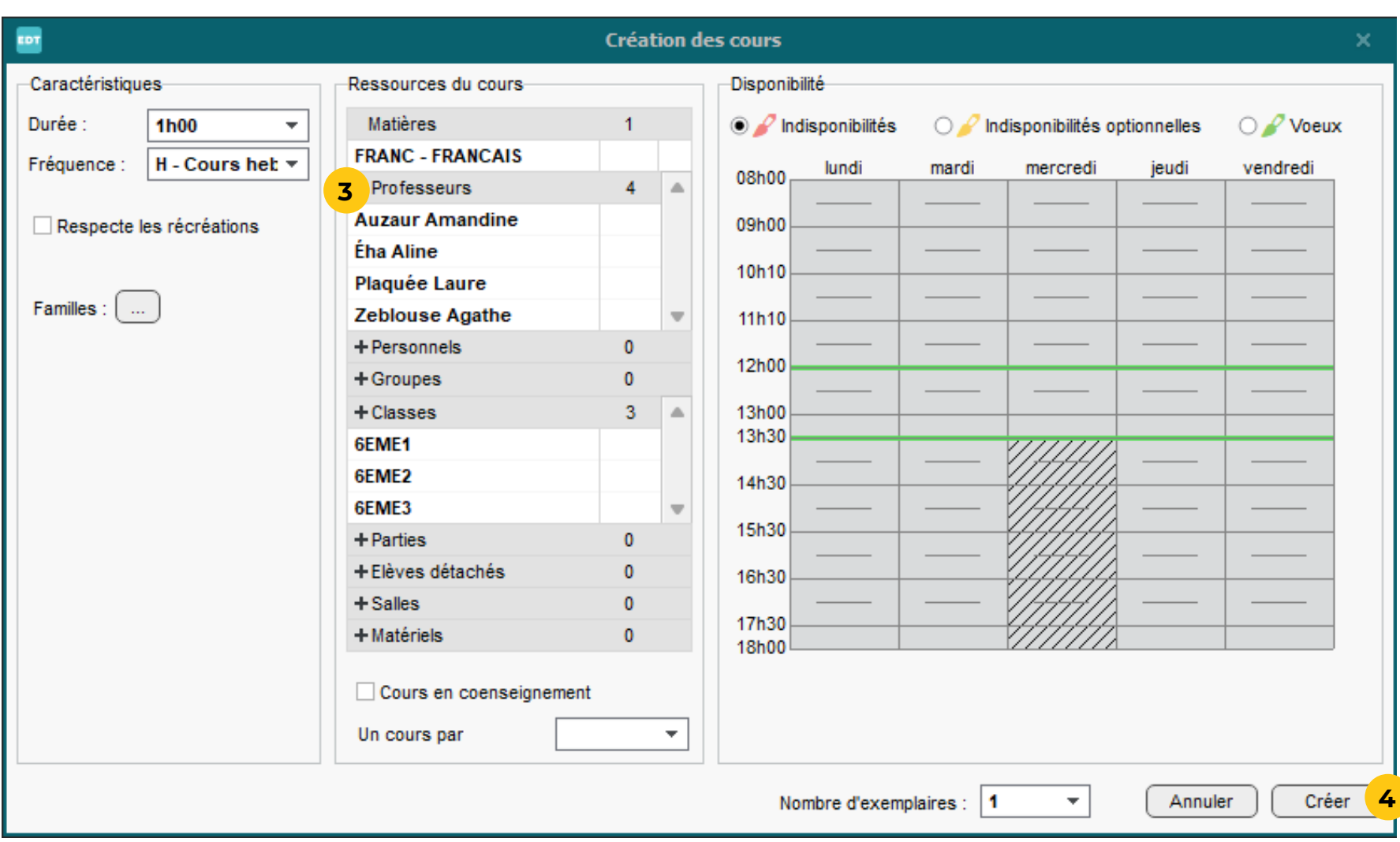

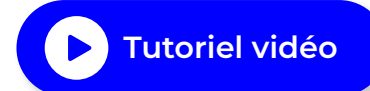

### Fiche n°2 **Créer un alignement standard (2)**

**La précision du cours génère automatiquement les** 

## **parties de classe et les groupes.**

**1** Sélectionnez le cours créé à l'étape précédente.

**2** Ouvrez la fenêtre de précision du cours avec la commande *Éditer > Préciser* ou le raccourci *Ctrl + R*.

**3** Si la matière préférentielle des professeurs n'a pas été définie au préalable, précisez-la.

**4** Par défaut, les groupes pourront être composés d'élèves venant de toutes les classes du niveau.

<sup>2</sup> Une fois l'alignement standard créé, vous pouvez le dupliquer avec la commande *Éditer > Dupliquer la sélection* ou le raccourci *Ctrl + D* pour créer rapidement tous les cours de la semaine de cette matière.

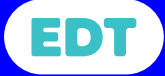

**5** Si la composition des groupes doit être modifiable semaine par semaine par les enseignants, choisissez l'option "groupe à effectif variable". Si la composition des groupes sera modifiée seulement quelques fois pas an, ce n'est pas nécessaire, vous pourrez faire les changements par glisser-déposer (voir [page 23\)](#page-22-1).

**6** Choisissez *Une séance par professeur* comme mode

**7** Les séances, les groupes et les parties de classe créés

- 
- 
- 
- 
- 
- de répartition.
- s'affichent.
- **8** Cliquez sur *Fermer*.

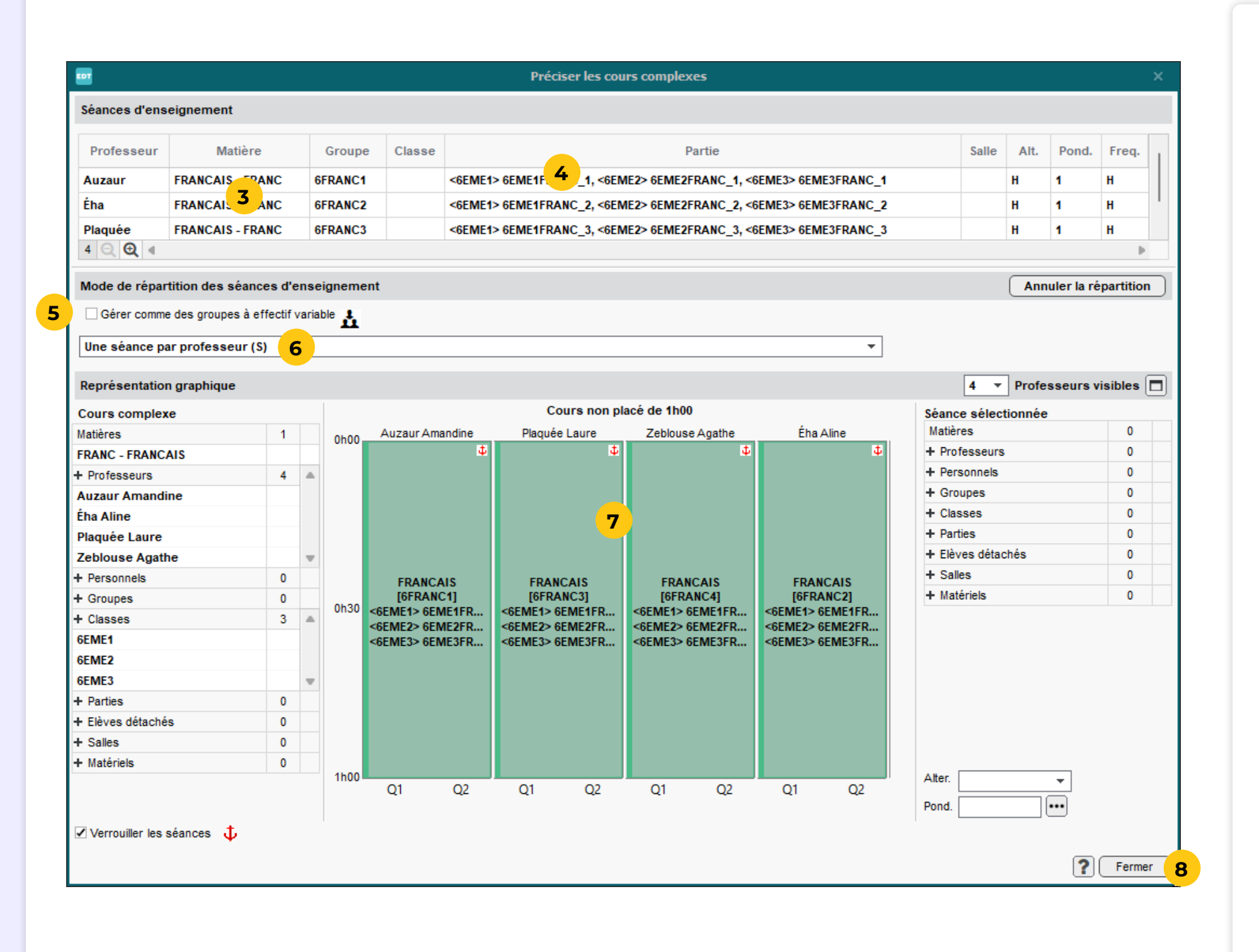

### <span id="page-8-1"></span><span id="page-8-0"></span>Fiche n°3 **Générer automatiquement des alignements mixtes (1)**

**Cette possibilité est à explorer si vous ne disposez pas d'un nombre suffisant d'enseignants d'une matière sur le même créneau : elle permet d'aligner sur le même créneau des cours de français et des cours de mathématiques.** 

**1** Rendez-vous dans l'affichage *Emploi du temps > Spécialités et besoins > Liste des offres proposées*.

**2** Cliquez sur *Créer une offre pour MEF concernés*, saisissez un libellé et choisissez le ou les MEF de 6e ou 5e dans la fenêtre de sélection.

**3** Cliquez sur *Définir les enseignements proposés par l'offre* et cochez les deux matières désignées

 $\Omega$  Si vous disposez des besoins réels des élèves, saisissez ou importez-les (voir [page 18](#page-17-1) ou [page 19](#page-18-1)) avant de générer les parcours avec la commande *Générer les parcours nécessaires*.

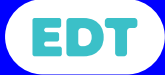

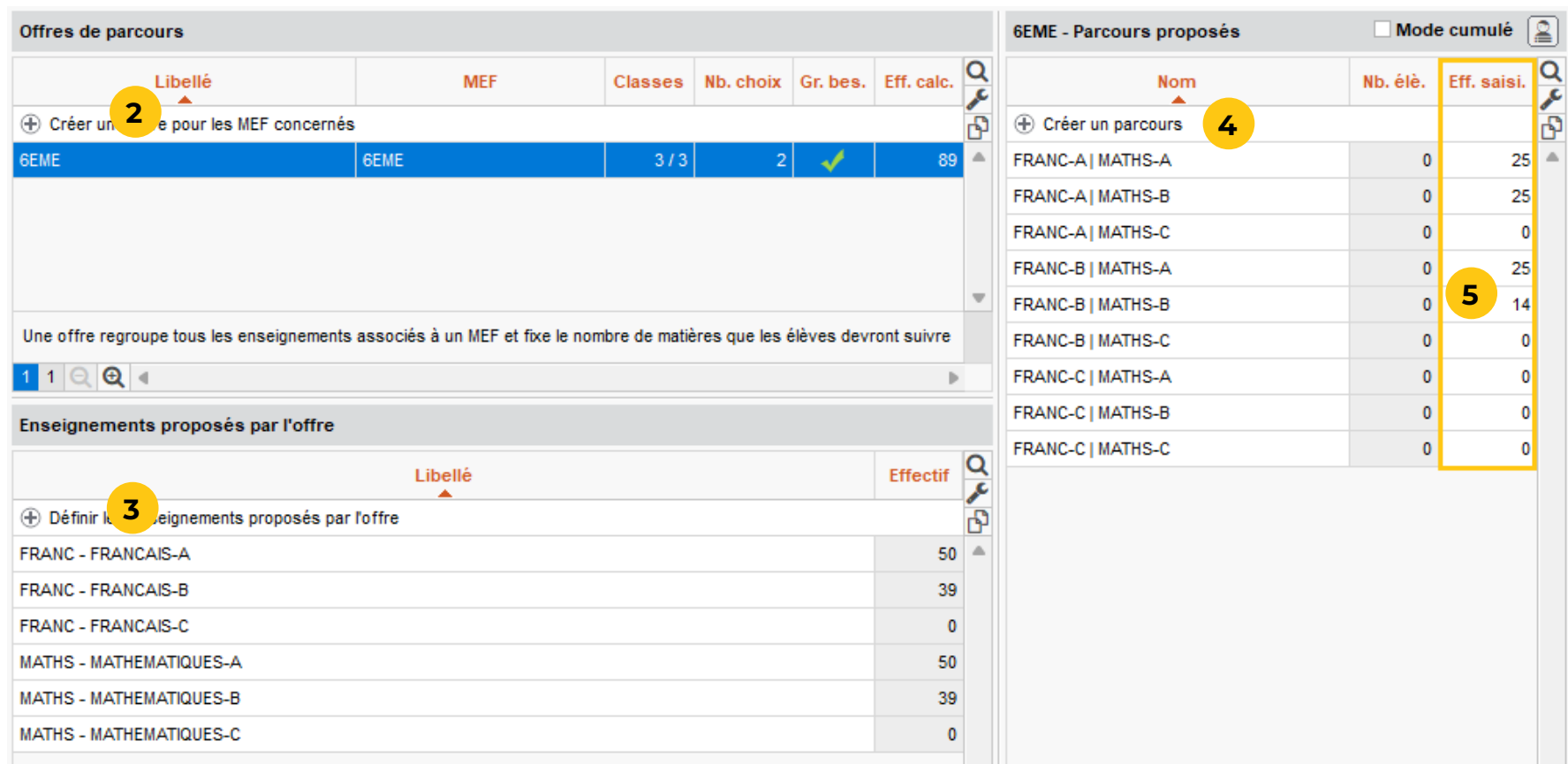

- 
- 
- auparavant (voir [page 6](#page-5-1)).
- 
- 

**4** À droite, cliquez sur *Créer un parcours* et choisissez *Générer tous les parcours possibles* : EDT affiche toutes les combinaisons possibles en tenant compte des deux matières et des trois besoins possibles.

**5** Si, à cette étape, vous n'avez pas encore les besoins réels des élèves : saisissez les effectifs probables pour chaque combinaison. Si vous pensez répartir les élèves en deux besoins seulement, ignorez toutes les combinaisons contenant le besoin C.

### Fiche n°3 **Générer automatiquement des alignements mixtes (2)**

**Deuxième étape : vous préparez la génération des groupes en indiquant vos contraintes d'effectifs et éventuellement d'alignement.**

**2** Saisissez pour chaque enseignement l'effectif maximum : le nombre de groupes nécessaires est mis à jour automatiquement. Si nécessaire, cliquez sur le bouton <sup>n</sup> pour saisir des effectifs différents en

**1** Rendez-vous dans l'affichage *Emploi du temps > Spécialités et besoins > Génération des groupes de* 

- *parcours*.
- fonction des groupes.
- 
- 
- *nécessaires*.

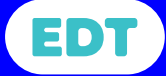

**3** Dans l'encart *Génération des groupes*, laissez l'option *En répartissant les groupes sur deux alignements* (les deux autres options sont utiles pour les spécialités).

**4** Si vous souhaitez certains alignements, cliquez sur *prédéfinir les alignements* et glissez-déposez les groupes concernés sur l'un ou l'autre des alignements.

**5** Cliquez sur le bouton *Générer les groupes* 

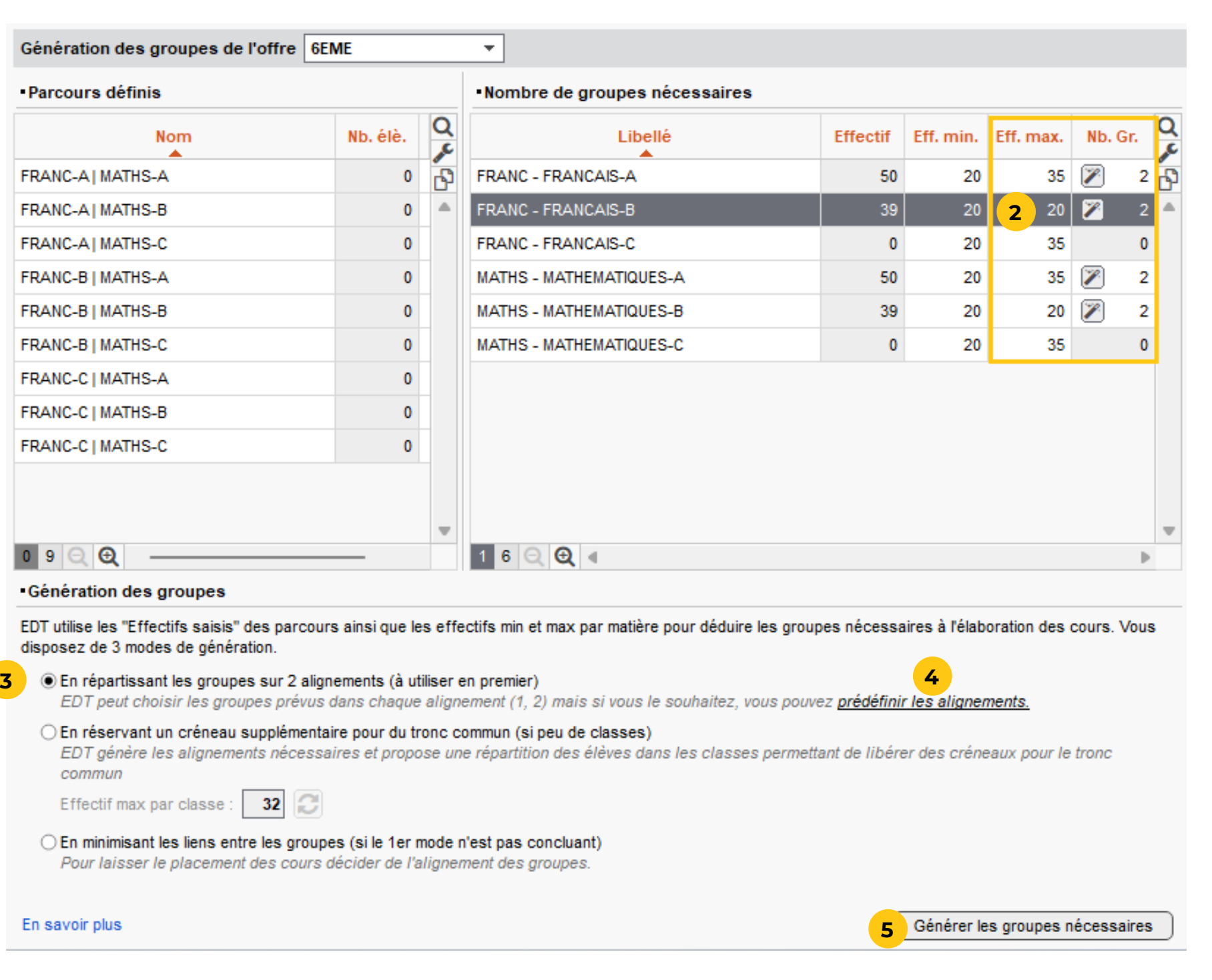

## Fiche n°3 **Générer automatiquement des alignements mixtes (3)**

#### **Troisième étape : EDT essaye de générer les groupes de façon à ce que tous les élèves puissent travailler en même temps sur deux alignements.**

**1** Dans la fenêtre qui s'affiche, précisez si les groupes doivent être à effectif variable. Pour rappel, cela est utile si la composition des groupes est modifiée semaine par semaine. Si la composition des groupes est modifiée seulement quelques fois par an, ce n'est pas nécessaire, vous pourrez faire les changements par glisser-déposer (voir [page 23](#page-22-1)). Dans tous les cas, ce paramètre peut être changé ultérieurement.

**2** EDT crée les groupes (et toutes les parties de classe

**3** Si EDT a trouvé une solution optimale, vous obtenez dans la colonne *Alignement* uniquement 1 ou 2 : cela signifie que tous les cours de français et de mathématiques pourront être alignés, sans trou dans

- 
- nécessaires).
- les emplois du temps.

̜ Si un groupe reste sur un alignement *Indéfini*, le cours ne pourra pas être aligné avec les autres. Vous pouvez essayer de modifier les effectifs maximum et de relancer une génération.

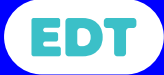

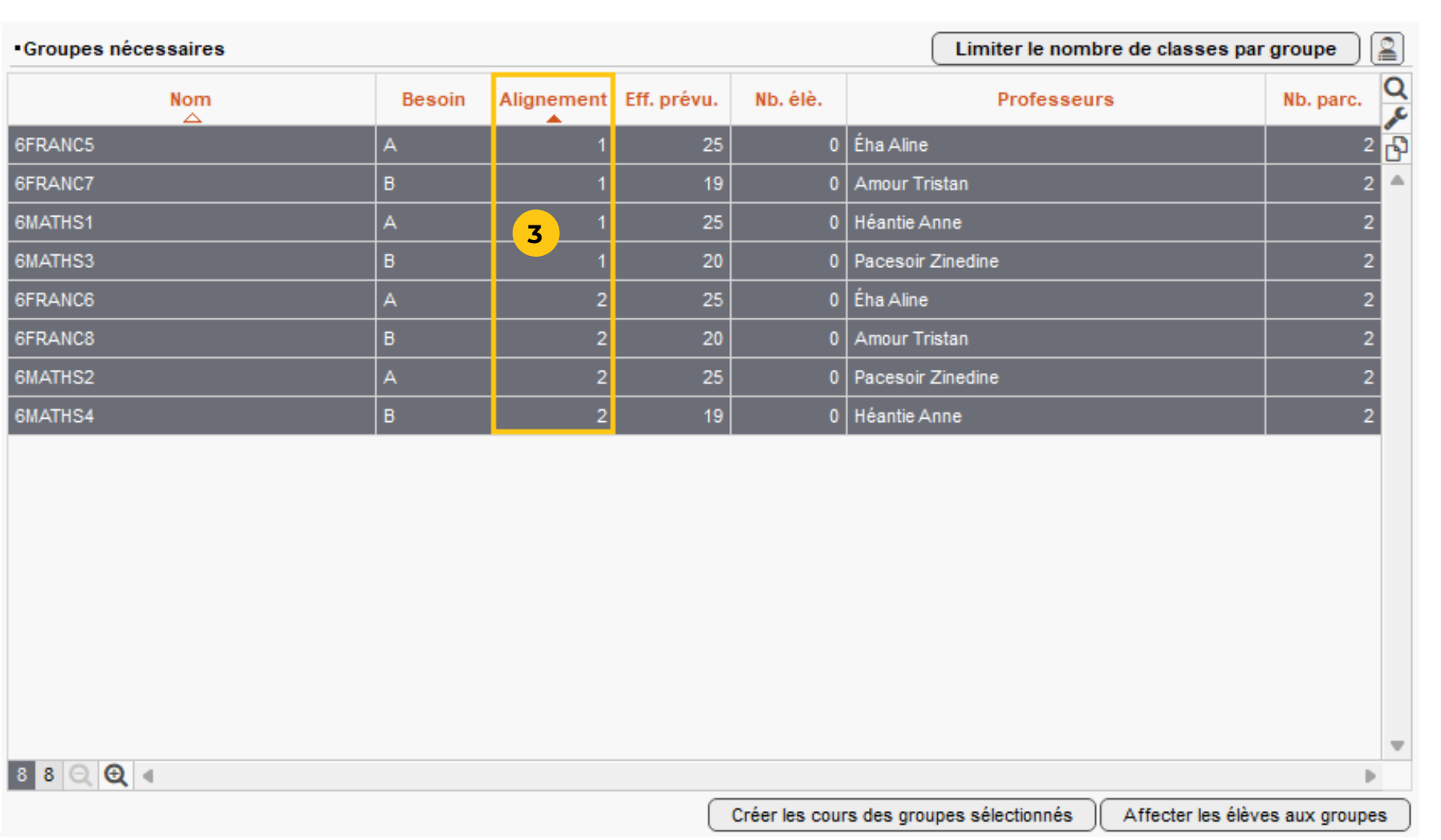

### <span id="page-11-0"></span>Fiche n°3 **Générer automatiquement des alignements mixtes (4)**

**Dernière étape : vous indiquez les caractéristiques des cours à créer. EDT crée un cours par groupe et aligne les cours au sein de cours complexes. L'affectation des élèves aux groupes peut se faire dans la foulée si vous avez indiqué ou importé les besoins de chaque élève (voir [page 18](#page-17-1) ou [page 19](#page-18-1)).**

**1** Affectez un enseignant à chaque groupe.

**3** Cliquez en bas sur le bouton *Créer les cours des* 

**្?** Si l'affectation des élèves ne vous convient pas parfaitement, vous pouvez aisément procéder à des ajustements (voir [page 23](#page-22-1)).

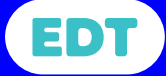

**4** Créez autant d'exemplaires que nécessaire.

**5** Validez : dans la fenêtre qui s'affiche, laissez l'option *Aligner les cours en respectant les alignements* 

- 
- **2** Sélectionnez tous les groupes.
- *groupes sélectionnés*.
- - *prévus*.
- apportées.
- *groupes*.
- 

**6** Les cours complexes sont créés, avec comme matière le libellé de l'offre ; toutes les précisions ont été

**7** Cliquez en bas sur le bouton *Affecter les élèves aux* 

**8** Validez dans la fenêtre qui s'affiche.

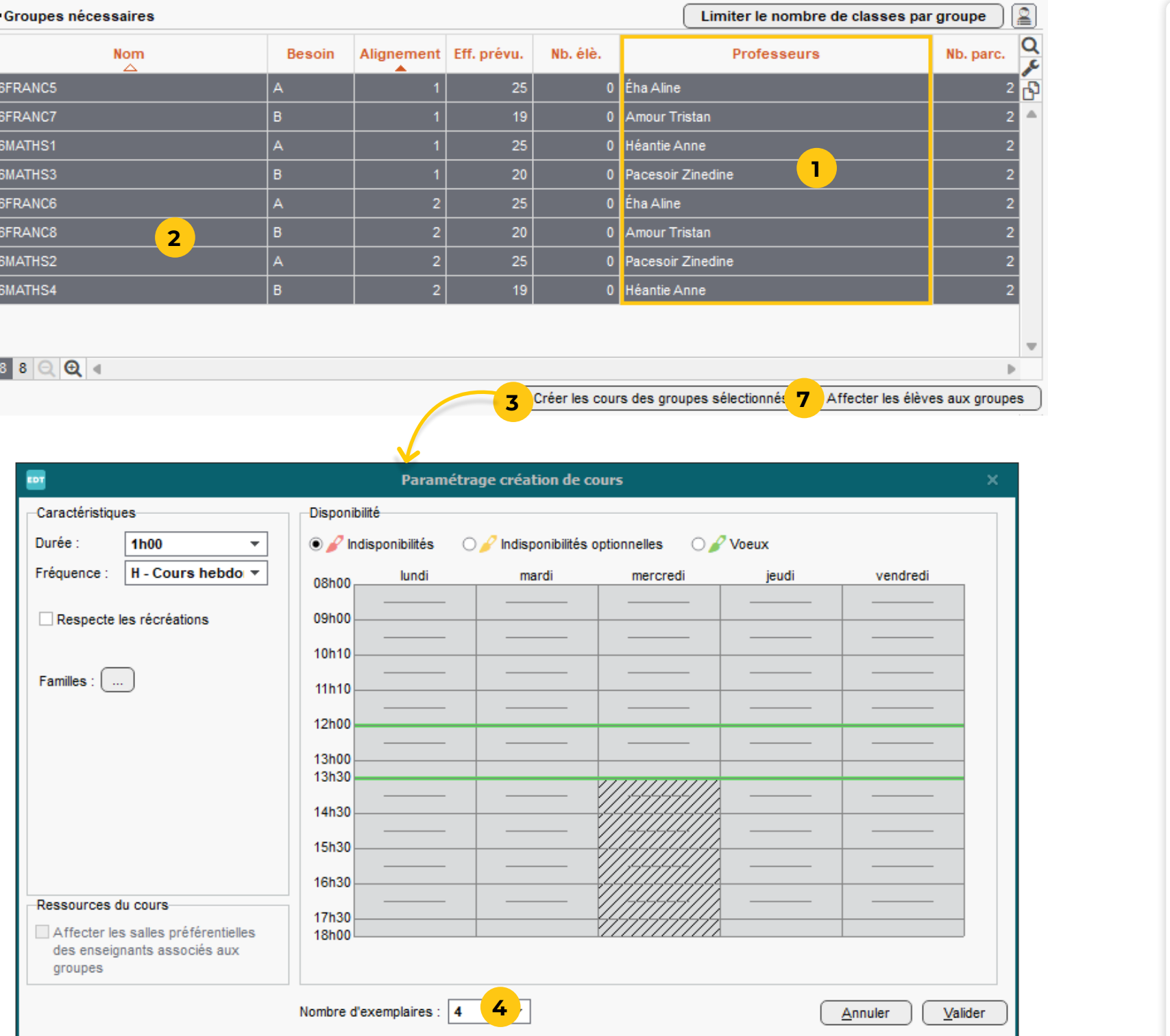

### <span id="page-12-1"></span><span id="page-12-0"></span>Fiche n°4 **Créer des périodes pour modifier les semaines en classe entière**

**L'utilisation des périodes n'est pas obligatoire mais elle peut être utile pour modifier facilement les cours sur les semaines où les élèves reviennent en classe entière.**

- 
- 
- 
- 
- 
- 

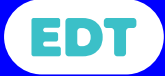

**1** Rendez-vous dans le menu *Paramètres > ÉTABLISSEMENT > Périodes*.

**2** Créez un découpage personnalisé.

**3** Cliquez sur les semaines où "cela change" (les élèves passent de classe entière en groupes ou à l'inverse de groupes en classe entière, les élèves sont en vacances, les élèves rentrent, etc.) : vous obtenez X périodes.

**4** Sélectionnez toutes les périodes qui correspondent aux cours en classe entière puis cliquez sur le bouton *Réunir les périodes* et saisissez un libellé.

**5** Sélectionnez toutes les périodes qui correspondent aux cours en groupes puis cliquez sur le bouton *Réunir les périodes* et saisissez un libellé.

**6** Sélectionnez toutes les périodes qui correspondent aux vacances puis cliquez sur le bouton *Réunir les périodes* et saisissez un libellé.

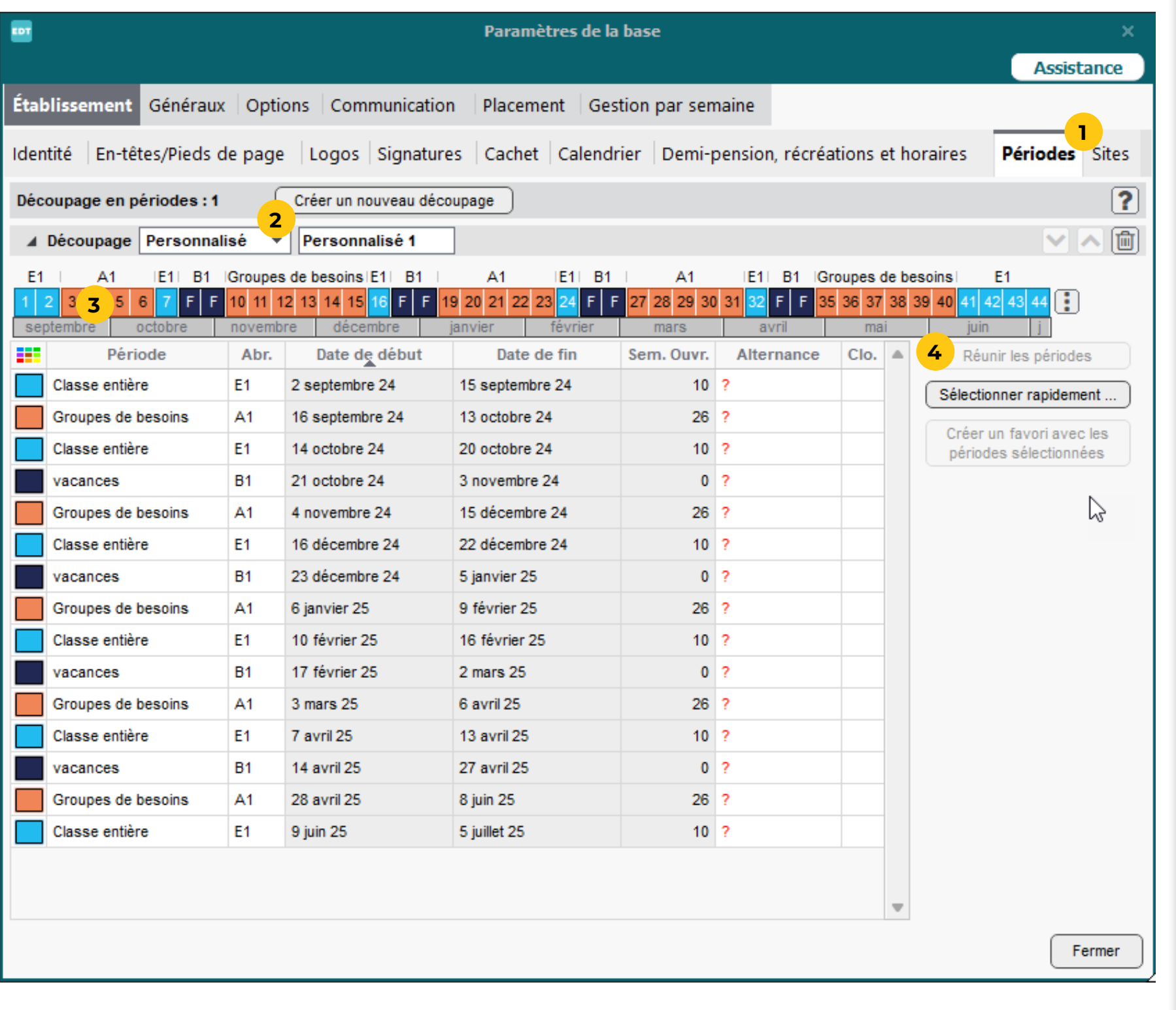

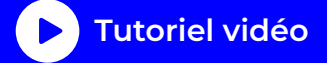

### <span id="page-13-0"></span>Fiche n°5 **Modifier les cours les semaines en classe entière (1)**

**Si vous avez créé des périodes pour désigner les semaines en classe entière, vous pouvez modifier les alignements uniquement sur ces semaines, en indiquant la classe vue par chaque professeur.**

**1** Rendez-vous dans l'affichage *Emploi du temps >* 

 $\Omega$  Si vous gérez d'autres périodes dans la base (les trimestres par exemple), vérifiez que c'est le découpage personnalisé qui s'affiche dans la colonne *Périodes* ou le cas échéant, attribuez-le aux cours sélectionnés via la commande *Modifier > Périodes si possible* du menu contextuel (clic droit).

- 
- 
- 

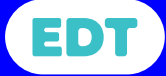

**2** Sélectionnez les alignements pour une matière et un niveau, c'est-à-dire les cours complexes

- *Cours > Liste*.
- correspondants.

**3** Sur la barre des périodes en bas, cliquez sur la période correspondant aux semaines en classe entière.

**4** Faites un clic droit sur les cours et choisissez la commande *Préciser* ou utilisez le raccourci *Ctrl + R*.

**5** EDT vous rappelle que vous allez modifier les cours uniquement sur la période active : cliquez sur *Oui*.

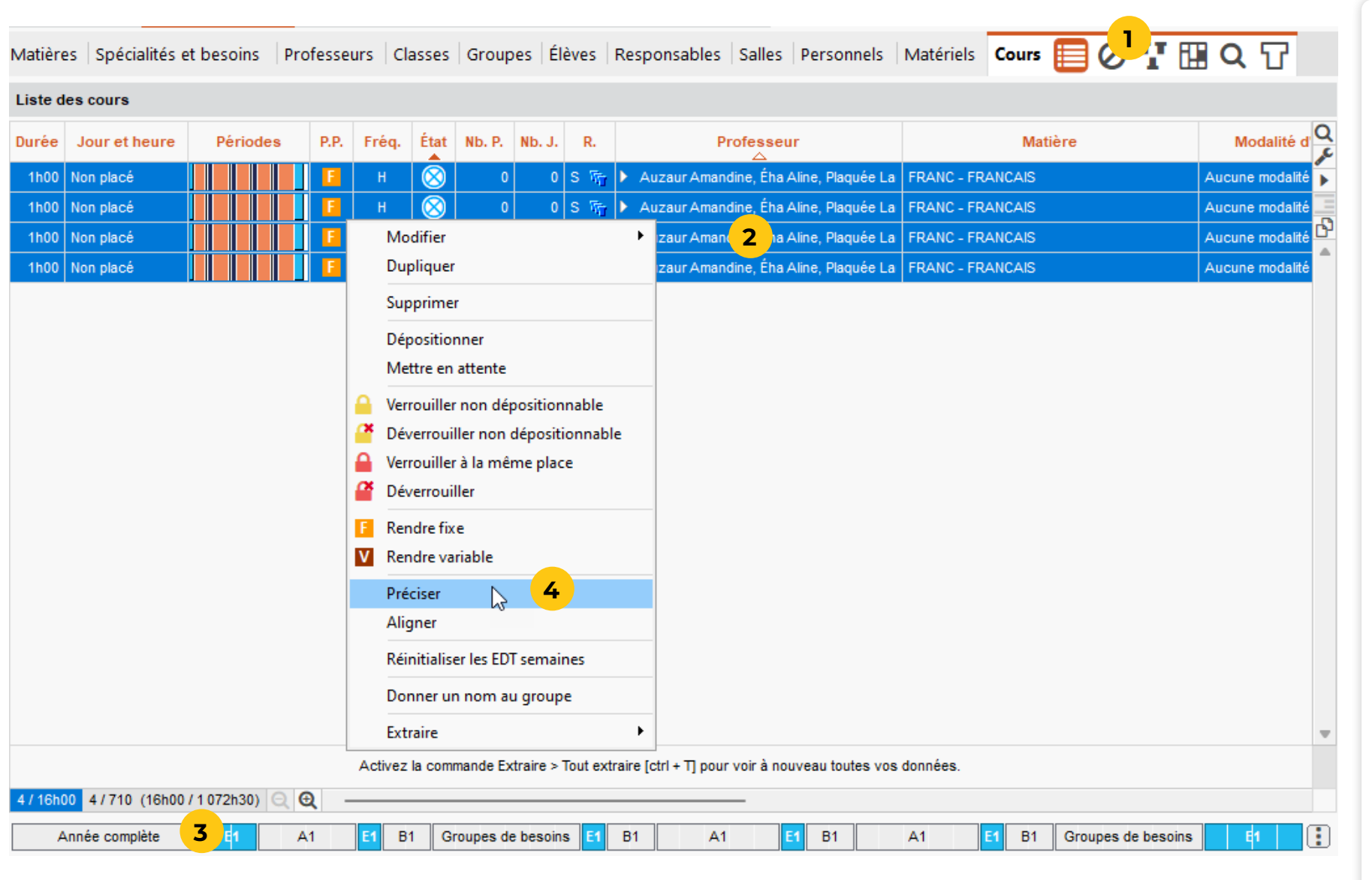

**Après avoir enlevé le mode de répartition, vous allez revoir les précisions des cours. Ces nouvelles précisions iquement pour la période active.** 

### Fiche n°5 **Modifier les cours les semaines en classe entière (2)**

**1** Dans la fenêtre des précisions, cliquez sur le bouton *Annuler la répartition*.

à côté de chaque professeur la classe qu'il asse entière.

reste un ou plusieurs professeurs sans classe. rrez les mettre en co-enseignement ou les u cours pour les affecter à un autre (voir page

*Une séance par professeur* comme mode tion.

**5** Comme vous travaillez en multisélection, les cours ne t pas en dessous.

fenêtre.

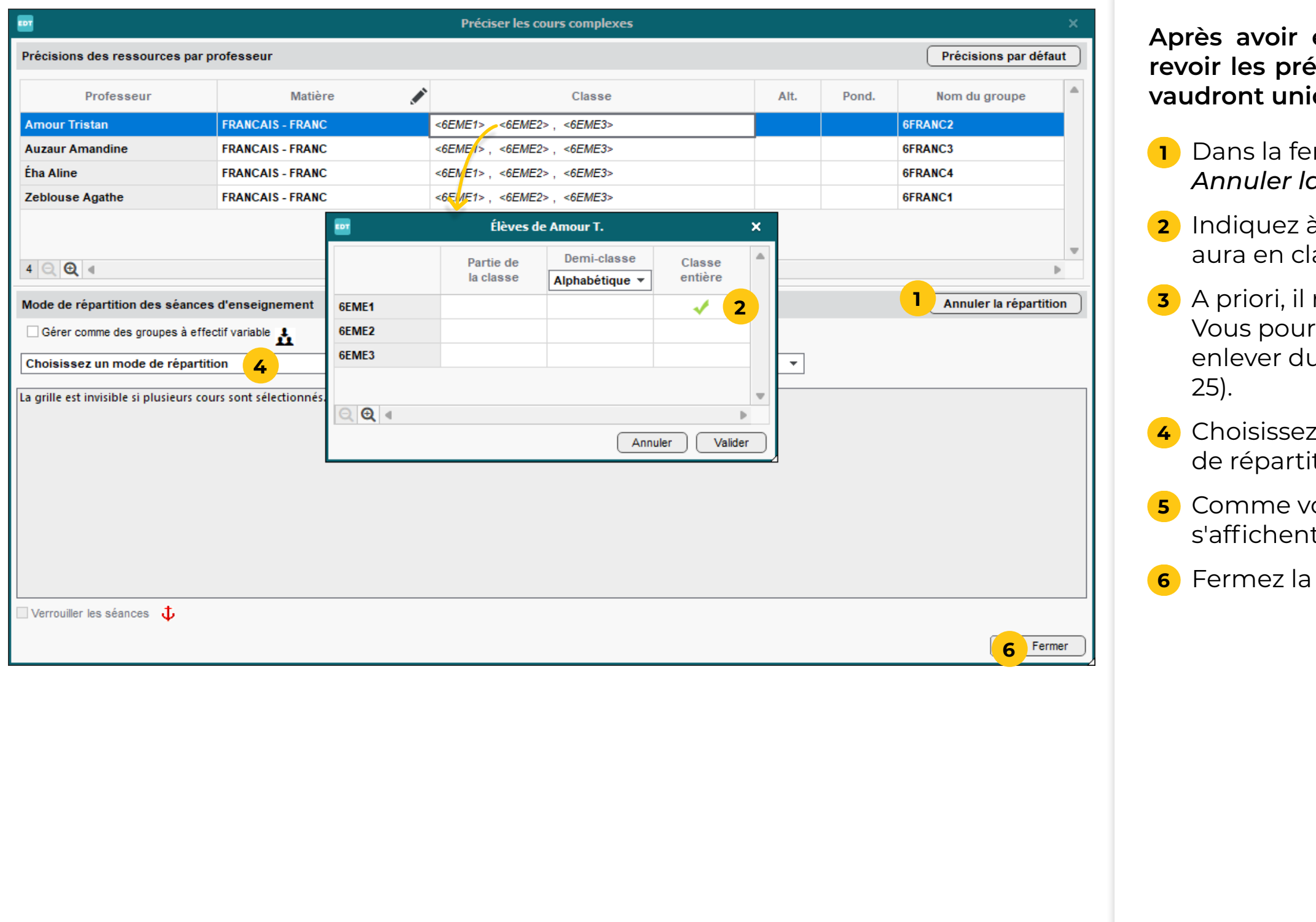

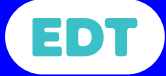

**Suite à la modification des précisions sur une période T** a doublé chaque cours, une occurence semaines en classe entière, l'autre pour es semaines.

période active correspond aux semaines ntière, seuls les cours avec les nouvelles s'affichent.

### Fiche n°5 **Modifier les cours les semaines en classe entière (3)**

**2** Sur la barre des périodes, cliquez sur *Année complète*.

**3** Tous les cours s'affichent, vous distinguez ceux qui ont lieu en ceux qui ont lieu les autres semaines grâce à la colonne *Période.*

aussi créer des *Libellés cours* pour cilement les cours en classe entière / les cours dans la liste et sur les grilles.

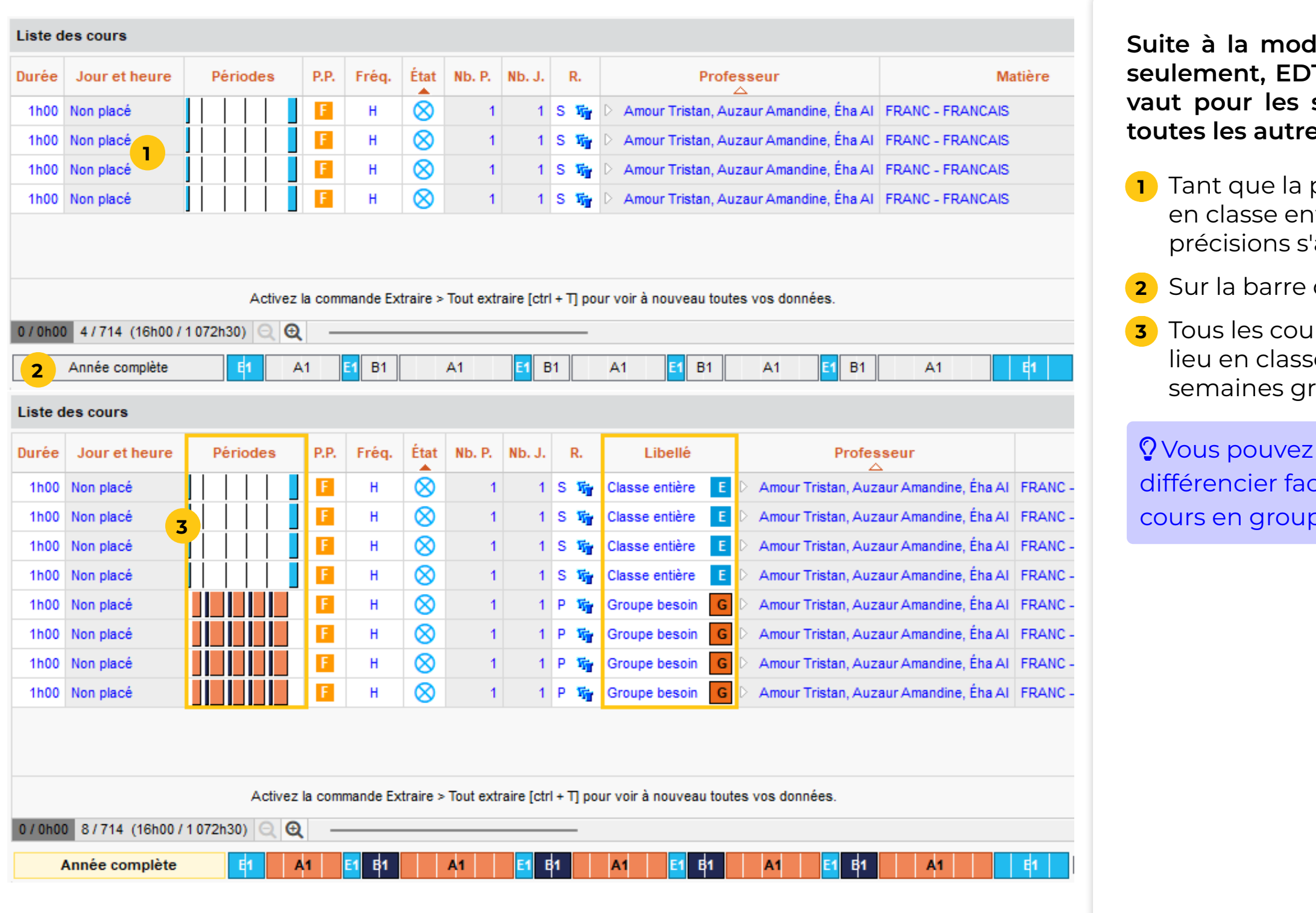

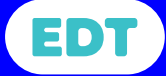

### Fiche n°5 **Modifier les cours les semaines en classe entière (4)**

#### **Les professeurs qui ne voient pas de classe peuvent être enlevés des cours ou ajoutés en co-enseignement sur**

**l'un des cours en classe entière.**

**1** Sur la barre des périodes en bas, cliquez sur la période correspondant aux semaines en classe entière.

#### **Pour enlever le professeur des cours**

**2** Sélectionnez les cours concernés.

**3** Dans la fiche cours, cliquez sur la croix qui apparaît au survol à côté de l'enseignant pour l'enlever du cours. Il devient disponible sur ces semaines pour d'autres

- 
- activités.

#### **Pour mettre le professeur en co-enseignement**

**4** Sélectionnez le cours concerné, ouvrez la fenêtre de précision avec la commande *Éditer > Préciser* ou le

**5** Cliquez sur le bouton *Annuler la répartition*.

**6** Sélectionnez les deux enseignants concernés, faites un clic droit et choisissez *Mettre en co-enseignement*.

- raccourci *Ctrl + R*.
- 
- 
- et fermez la fenêtre.

**7** Choisissez à nouveau le mode de répartition standard

̜ N'oubliez pas de rallumer l'année entière sur la barre des périodes quand vous avez fini toutes les manipulations.

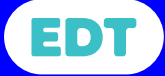

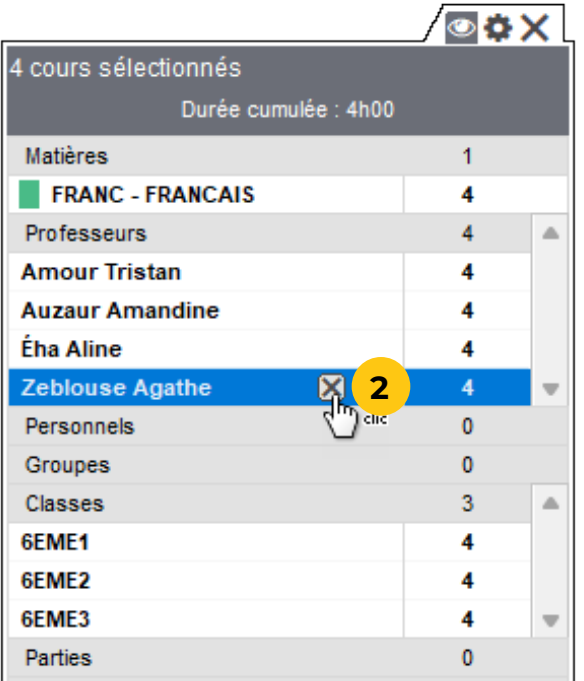

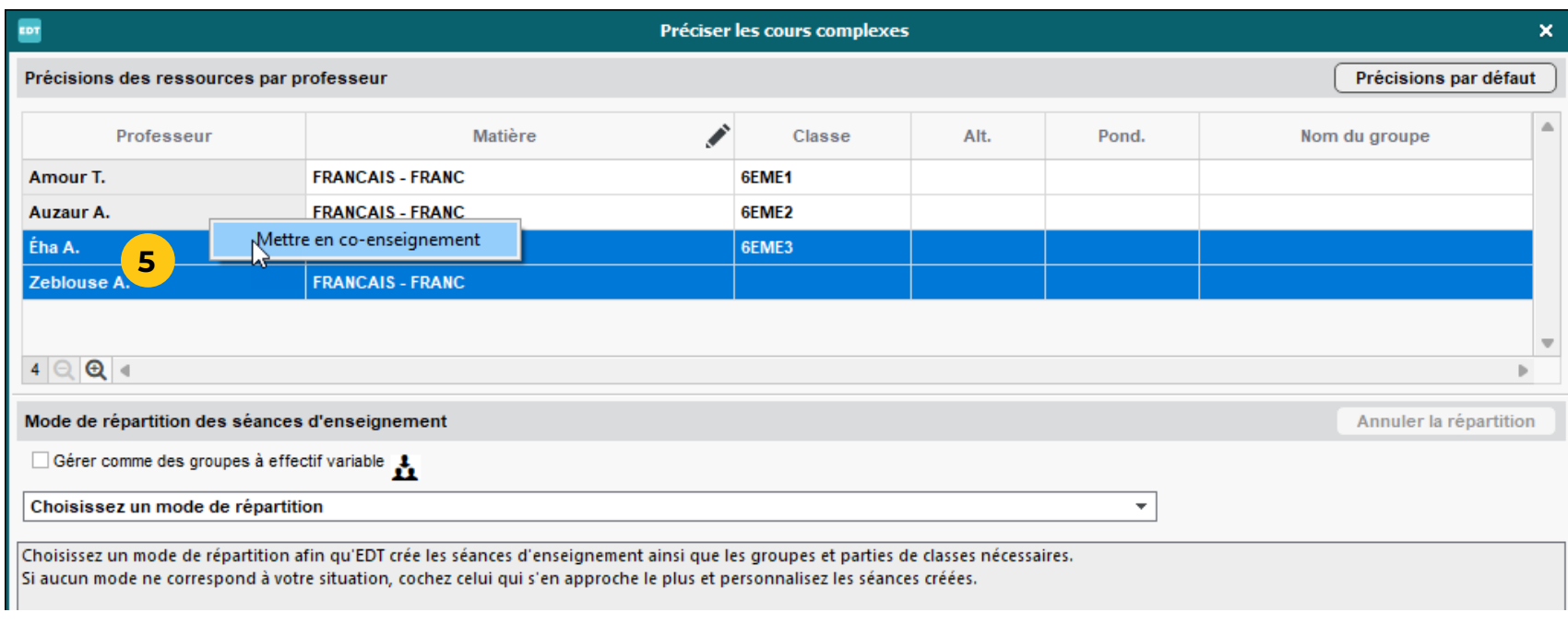

#### <span id="page-17-1"></span><span id="page-17-0"></span>Fiche n°6 **Saisir le besoin des élèves dans les matières concernées**

**2** Si elles ne sont pas visibles, affichez les colonnes *Besoin > Matière* dans la liste en utilisant le bouton ...

**Une fois les matières concernées désignées (voir [page](#page-5-1) [6](#page-5-1)), de nouvelles colonnes permettent d'indiquer les besoins des élèves dans ces matières.**

**1** Rendez-vous dans l'affichage *Emploi du temps >* 

- *Élèves > Liste.*
- 
- 

Q Si vous disposez de ces données dans un fichier Excel, vous pouvez aussi les importer (voir [page 19](#page-18-1)).

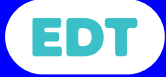

**3** Double-cliquez dans chaque cellule pour indiquer le besoin (A, B, ou C) ou travaillez sur une multisélection d'élèves avec la commande *Modifier > Besoins par matière > Matière* du menu contextuel (clic droit).

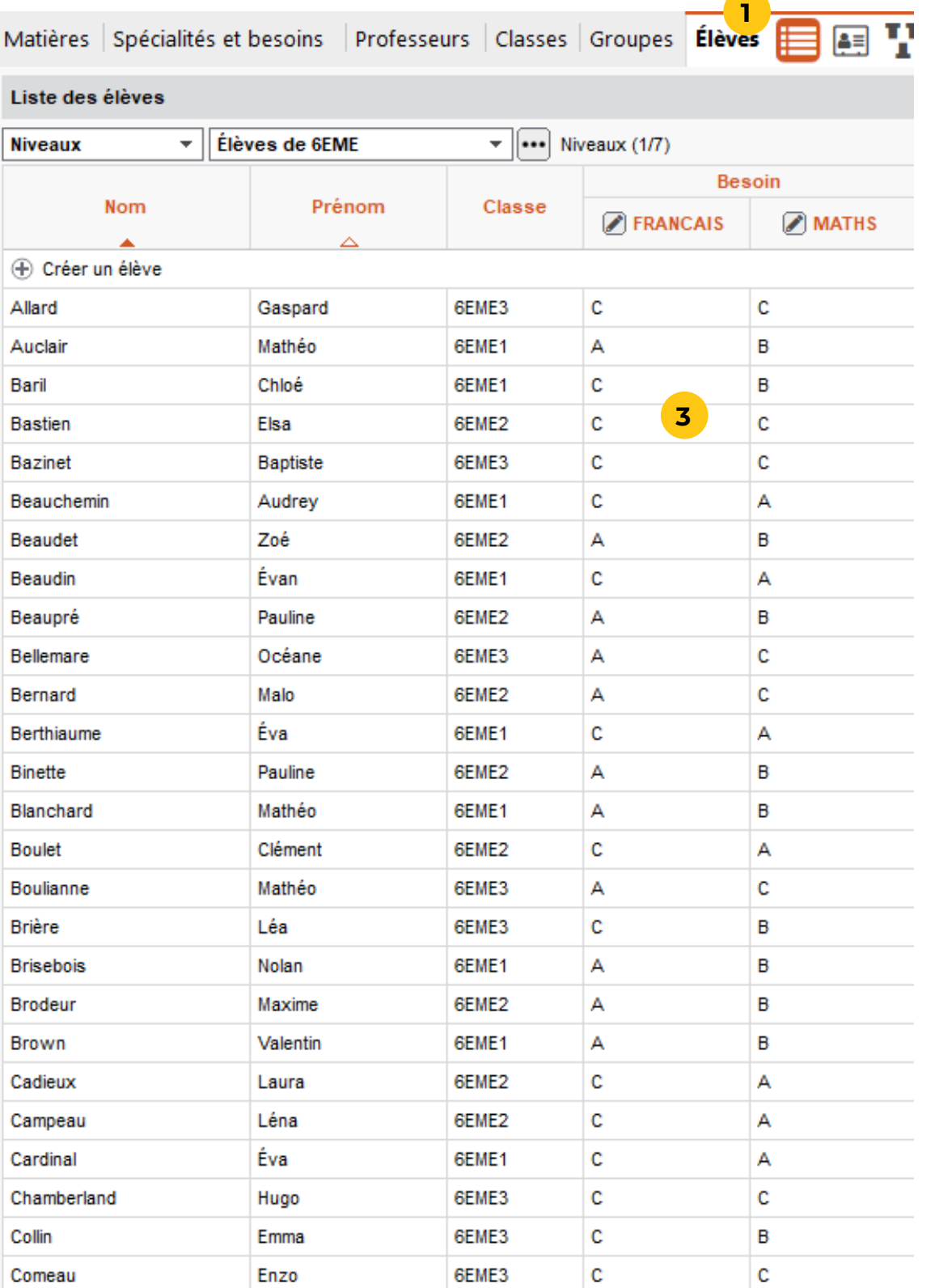

#### <span id="page-18-1"></span><span id="page-18-0"></span>Fiche n°7 **Importer le besoin des élèves dans les matières concernées**

**Si vous disposez d'un fichier avec une ligne par élève et quatre colonnes : nom, prénom, besoin français (A, B, C) et besoin mathématiques (A, B, C) – s'il y a des homonymes, une colonne supplémentaire date de naissance ou numéro national est nécessaire –, vous pouvez récupérer les besoins des élèves en quelques clics.**

**1** Dans votre fichier, copiez les données à importer avec

**2** Rendez-vous dans l'affichage *Emploi du temps > Élèves > Liste* et collez les données avec le raccourci

- le raccourci *Ctrl + C*.
- *Ctrl + V.*
- *de besoin > Matière*.
- -

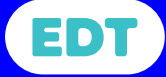

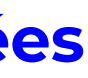

**3** Dans la fenêtre de sélection, cliquez sur *A associer* et indiquez pour chaque colonne à quel champ EDT elle correspond : *Nom*, *Prénom*, *Année en cours > Niveau* 

**4** Cochez l'option *Ne pas importer la 1ère ligne* si vous avez copié une ligne de titre.

**5** Cliquez sur *Importer*. Si vous êtes connecté en réseau (base EDT ou PRONOTE), EDT vous propose de passer en mode usage exclusif. Le cas échéant, n'oubliez pas de quitter ce mode après l'import.

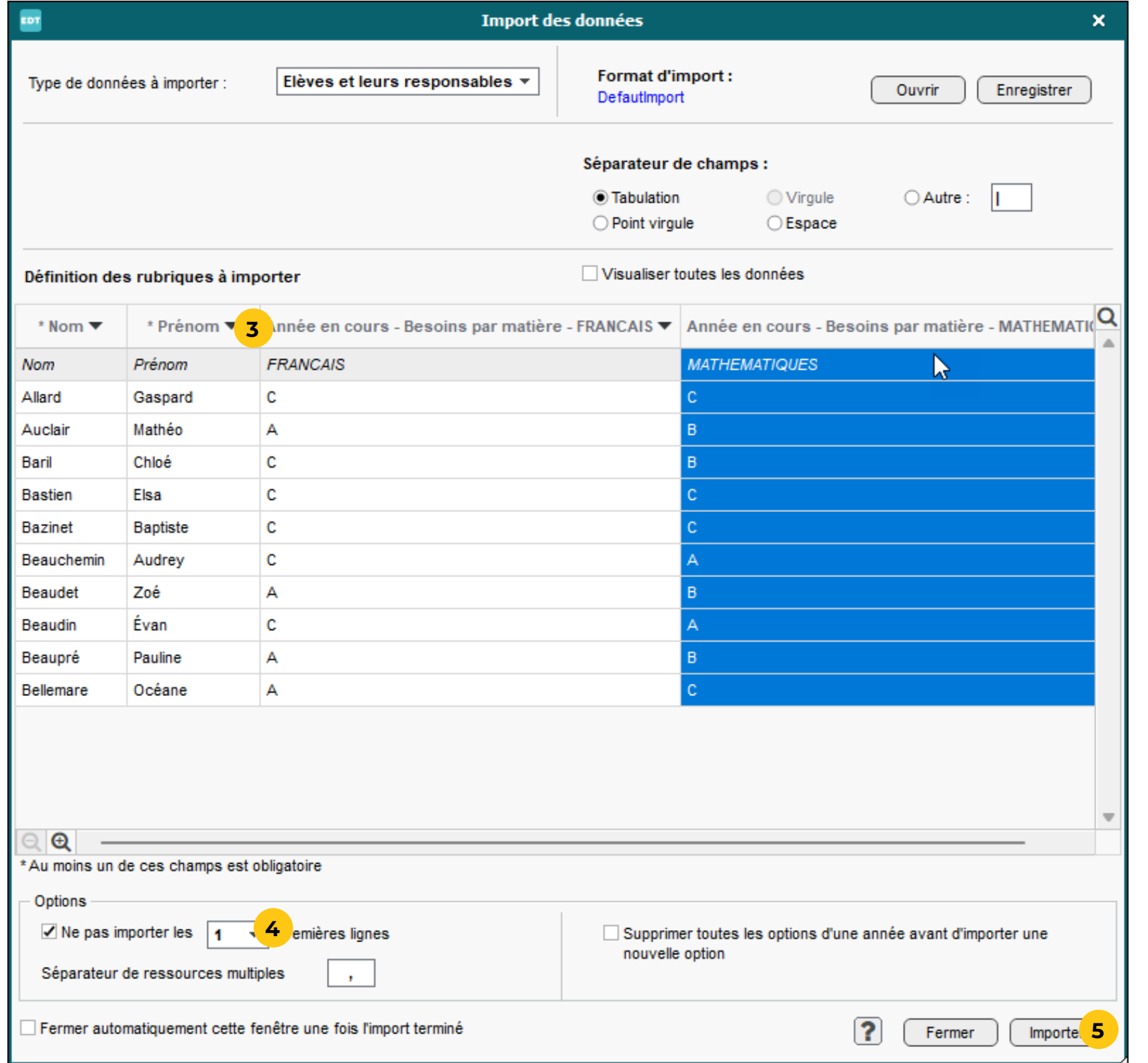

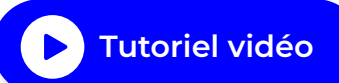

### <span id="page-19-1"></span><span id="page-19-0"></span>Fiche n°8 **Définir les besoins couverts par les groupes**

**2** Si elle n'est pas visible, affichez la colonne *Besoin* dans la liste en utilisant le bouton  $\mathcal{F}$ .

#### **Pour remplir rapidement les groupes, vous devez avoir précisé le besoin couvert par chaque groupe.**

**1** Rendez-vous dans l'affichage *Emploi du temps >* 

- *Groupes > Liste*.
- 
- 

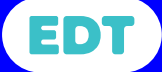

**3** Double-cliquez dans chaque cellule pour indiquer le besoin (A, B, ou C) du groupe.

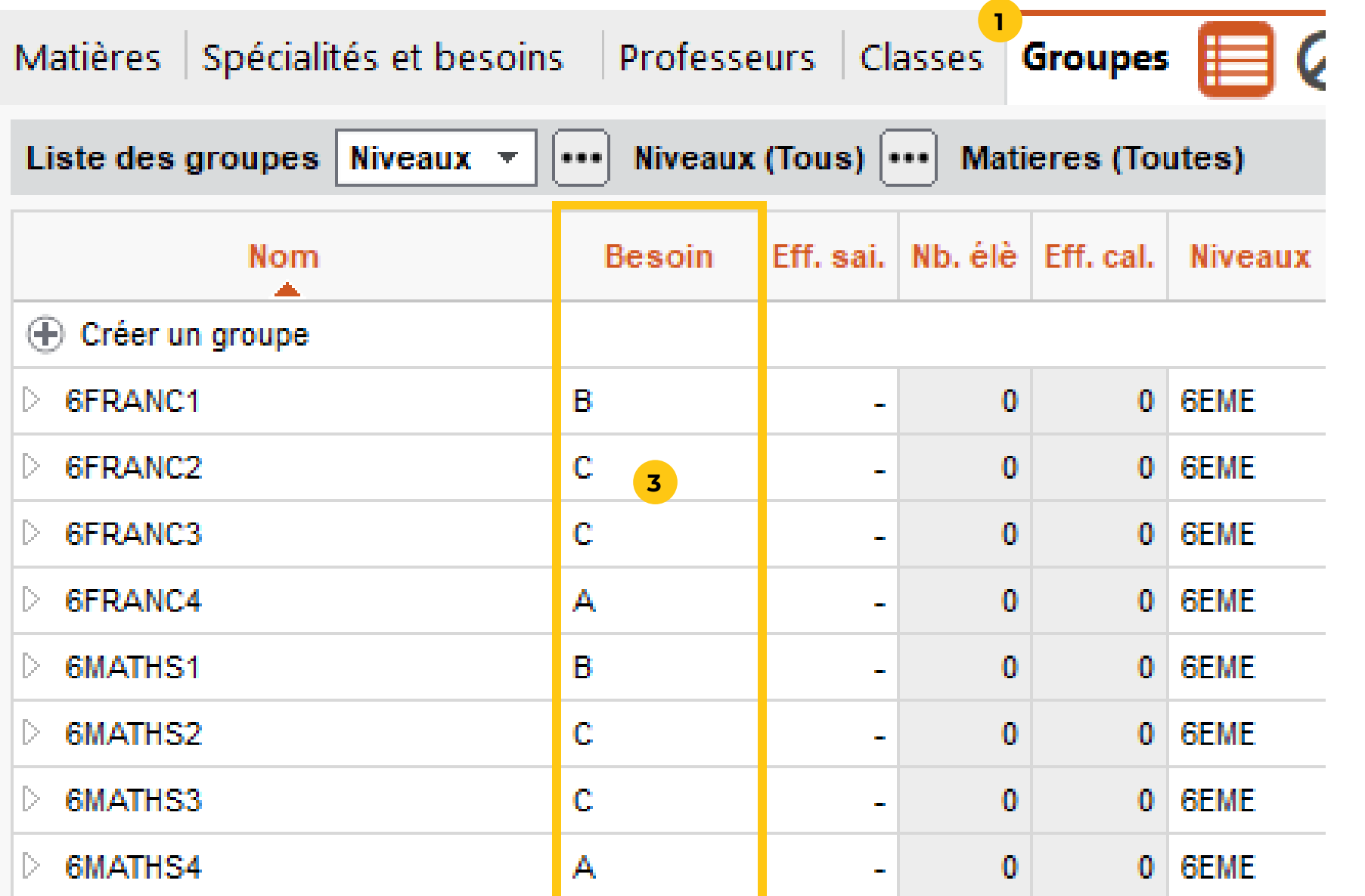

#### <span id="page-20-0"></span>Fiche n°9 **Remplir manuellement les groupes**

**Pour remplir rapidement les groupes, vous devez avoir indiqué les besoins de chaque élève (voir [page 18](#page-17-1)) et précisé les besoins du groupe (voir [page 20](#page-19-1)).**

**1** Rendez-vous dans l'affichage *Emploi du temps >* 

**2** Sélectionnez le premier groupe et cliquez à droite sur

- *Groupes > Élèves*.
- *Ajouter un élève*.
- 
- 
- **5** Validez.
- 

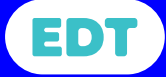

**3** Dans la fenêtre de sélection, cochez l'option *Uniquement les élèves du besoin concerné*.

**4** Cochez les élèves à mettre dans le groupe.

**6** Recommencez avec les autres groupes.

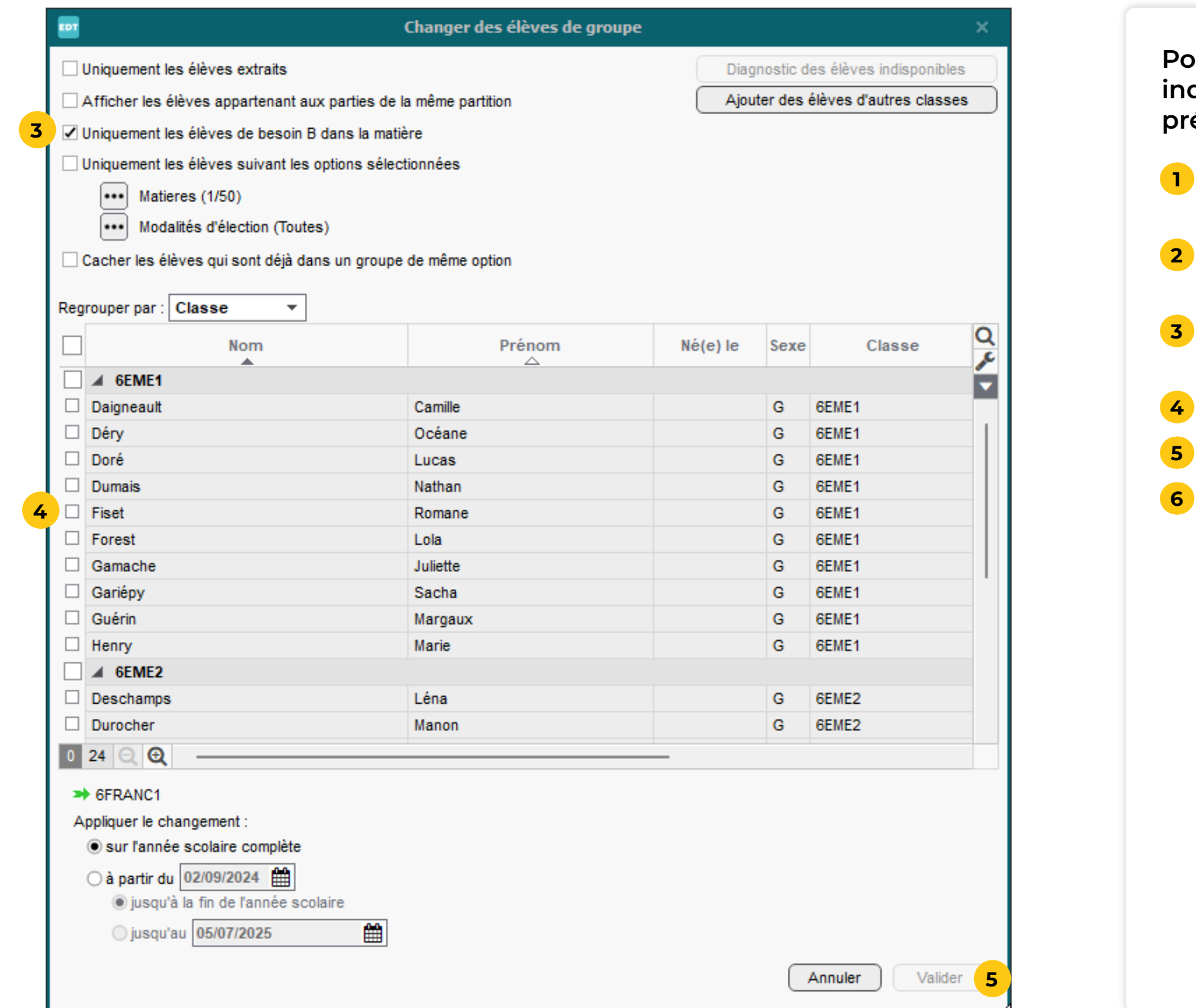

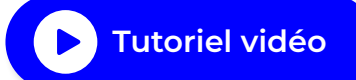

### <span id="page-21-1"></span><span id="page-21-0"></span>Fiche n°10 **Remplir automatiquement les groupes**

**Pour remplir automatiquement les groupes, vous devez avoir au préalable indiqué les besoins de chaque élève (voir [page 18](#page-17-1)) et précisé les besoins des groupes (voir [page 20](#page-19-1)).**

- 
- 

**1** Sélectionnez tous les groupes concernés.

**2** Faites un clic droit et choisissez la commande *Affecter automatiquement les élèves*.

**Q** Si l'affectation des élèves ne vous convient pas parfaitement, vous pourrez aisément procéder à des ajustements (voir [page 23](#page-22-1)).

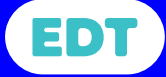

̜ Si vous avez généré les groupes depuis l'onglet *Spécialités et besoins*, l'affectation automatique des élèves aux groupes doit se faire depuis cet onglet (voir [page 12](#page-11-0)).

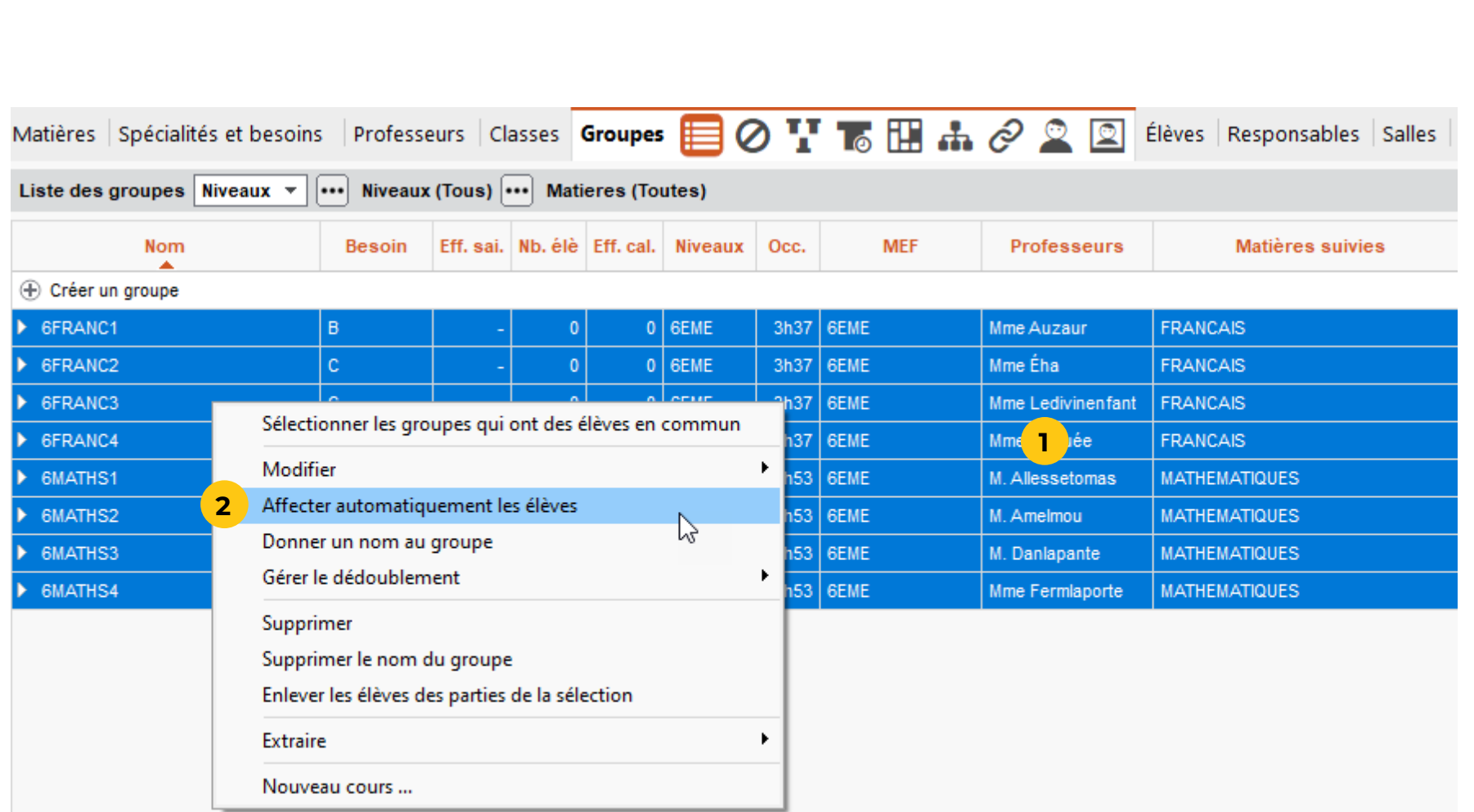

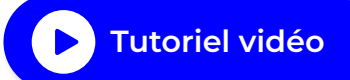

### <span id="page-22-1"></span><span id="page-22-0"></span>Fiche n°11 **Modifier la composition des groupes en cours d'année**

#### **Lors des ajustements en début d'année ou après une certaine période, il est facile de faire passer un élève d'un**

**groupe à l'autre.**

**1** Rendez-vous dans l'affichage *Emploi du temps >* 

**2** Sélectionnez tous les groupes concernés : les élèves s'affichent en liste sur le volet de droite.

- *Groupes > Élèves*.
- 
- faire changer de groupe.
- 

**3** Cliquez-glissez un élève d'une liste à l'autre pour le

**4** Dans la fenêtre qui s'affiche, indiquez si le changement de groupe doit être daté ou non.

̜ En changeant un élève de groupe, vous ne modifiez pas les besoins définis pour la matière. Si nécessaire, ces besoins doivent être mis à jour dans la liste des élèves.

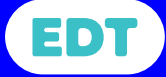

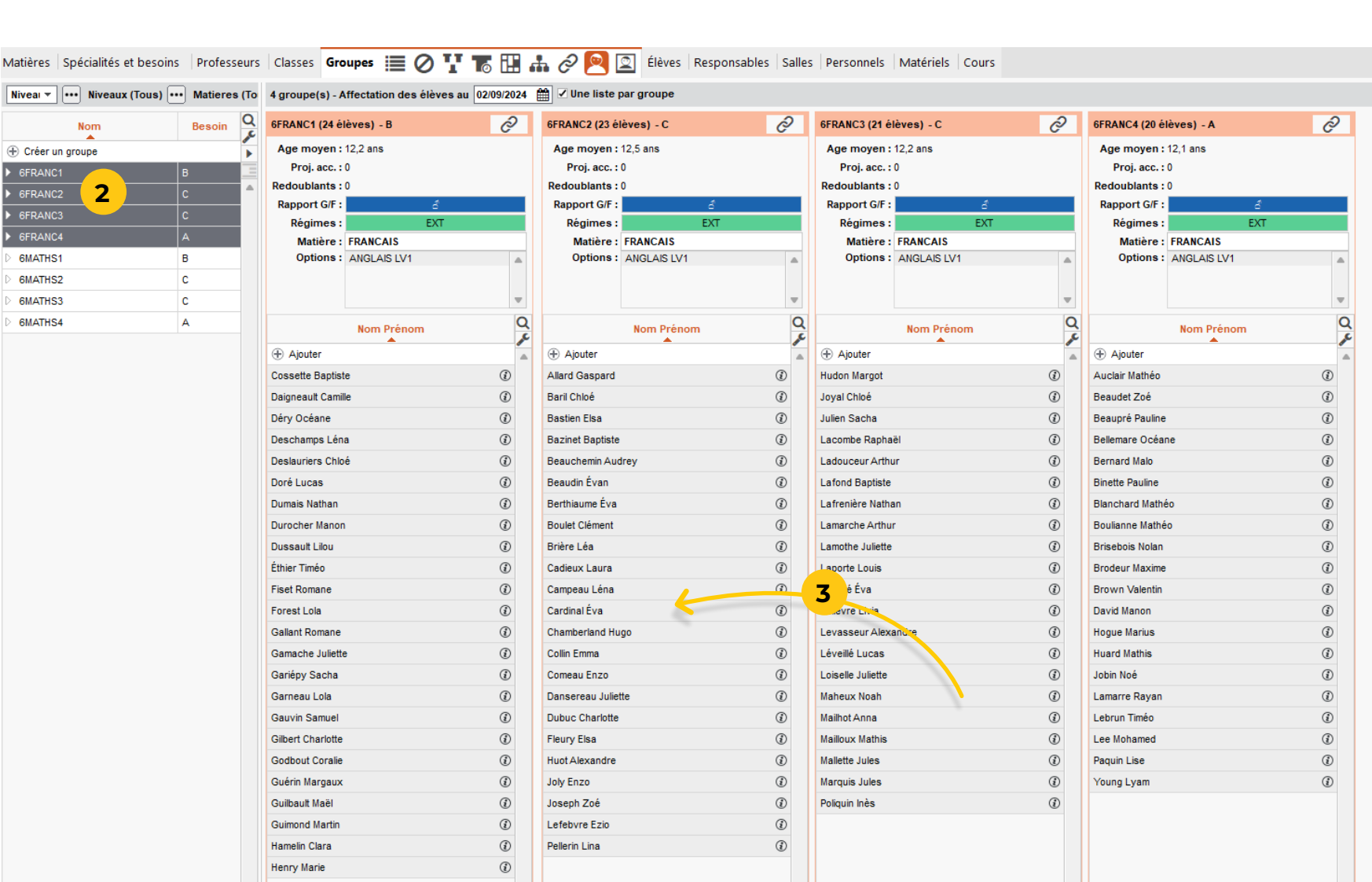

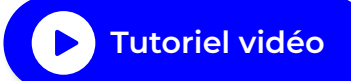

### <span id="page-23-0"></span>Fiche n°12 **Sortir un cours d'un alignement si nécessaire**

#### **En cas de besoin, vous pouvez sortir un cours d'un alignement sans modifier les autres cours alignés.**

 $22$  sun clic droit sur l'alignement (cours complexe) et choisissez la commande *Préciser* ou utilisez le raccourci *Ctrl + R*.

**1** Rendez-vous dans l'affichage *Emploi du temps >* 

ctionnez le cours concerné, faites un clic droit, puis cliquez sur la commande *Transformer en cours simple et indépendant.*

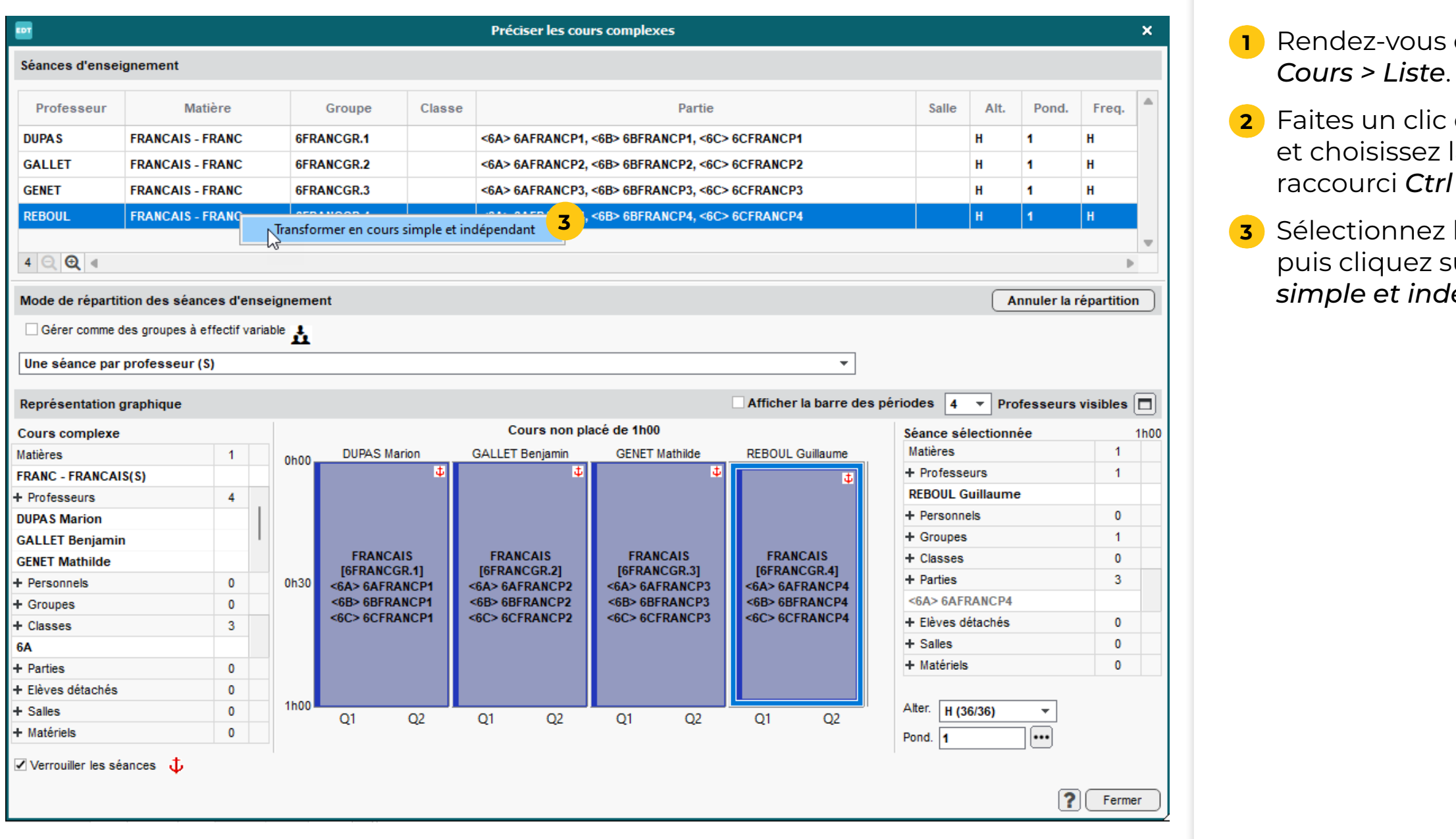

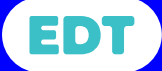

### <span id="page-24-1"></span><span id="page-24-0"></span>Fiche n°13 **Vérifier l'occupation des élèves dans les matières concernées**

**Dans la liste des élèves, vous pouvez vérifier le nombre d'heures planifiées par matière. Cela permet de repérer en un coup d'œil les oublis éventuels.**

**1** Rendez-vous dans l'affichage *Emploi du temps >* 

- *Élèves > Liste.*
- **2** Filtrez la liste, par exemple, par niveau.
- **3** Si elle n'est pas visible, affichez la colonne *Occupation* dans la liste en utilisant le bouton  $\sqrt{\cdot}$ .
- **4** Par défaut, c'est l'occupation par semaine toutes matières confondues qui s'affiche.
- **5** Cliquez sur le bouton **de la cochez une matière** pour afficher le volume d'heures dans cette matière particulièrement.
- **6** En triant sur la colonne ou en faisant dérouler la liste, vous distinguez rapidement les élèves qui ont un volume d'heures différent des autres.

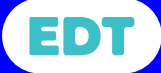

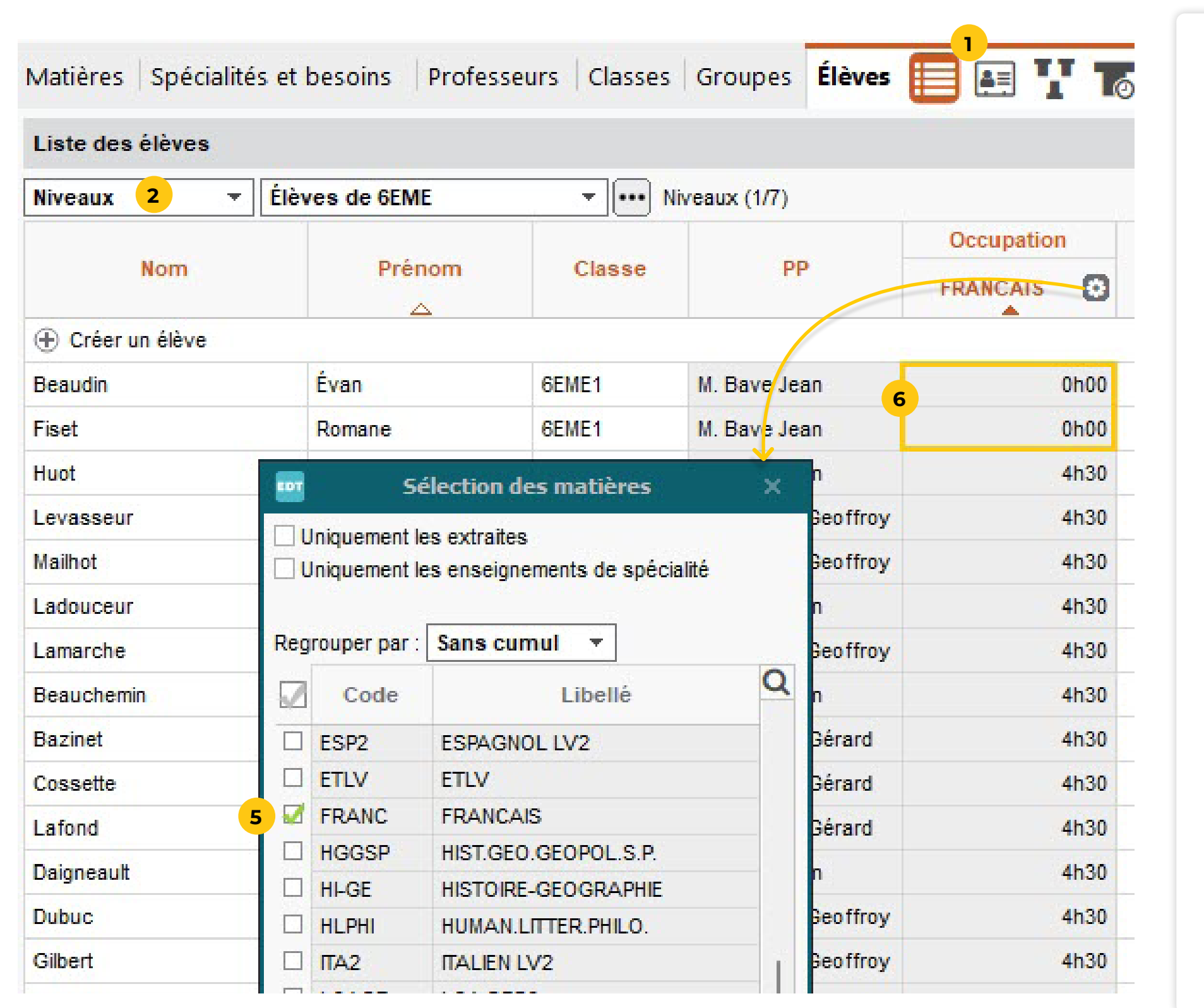

26 **© Index Éducation 2024**

<span id="page-25-0"></span>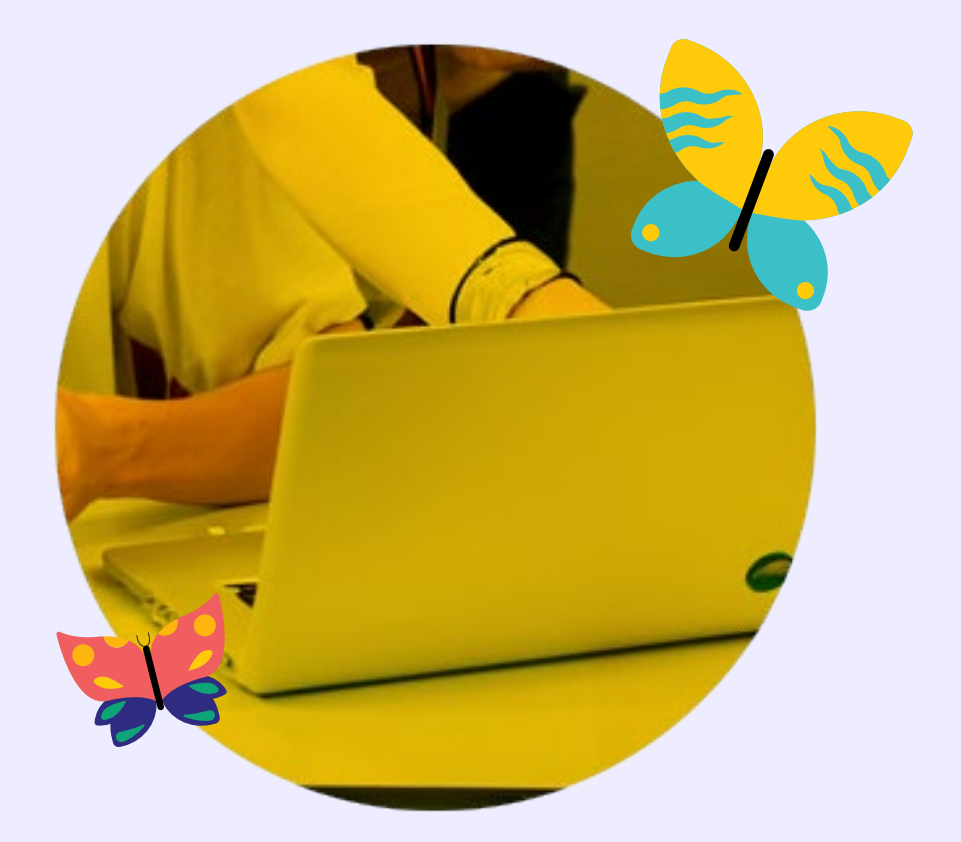

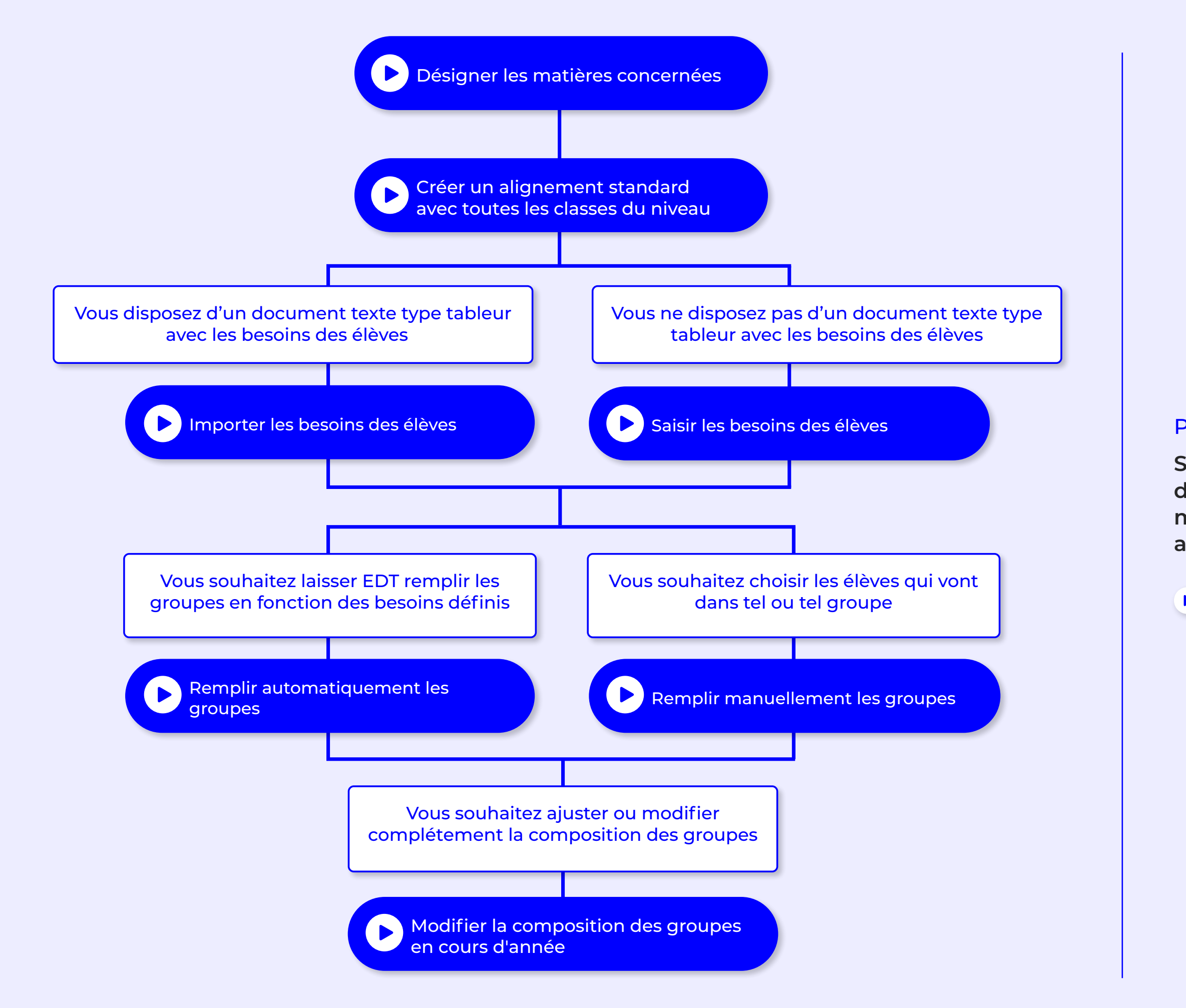

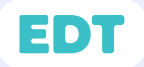

#### <span id="page-26-0"></span>Premier cas

**Si vous disposez d'un nombre suffisant d'enseignants d'une matière sur le même créneau, vous pouvez créer des alignements standards.**

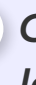

 *Cliquez sur les cases bleues pour lancer les tutoriels vidéos.* 

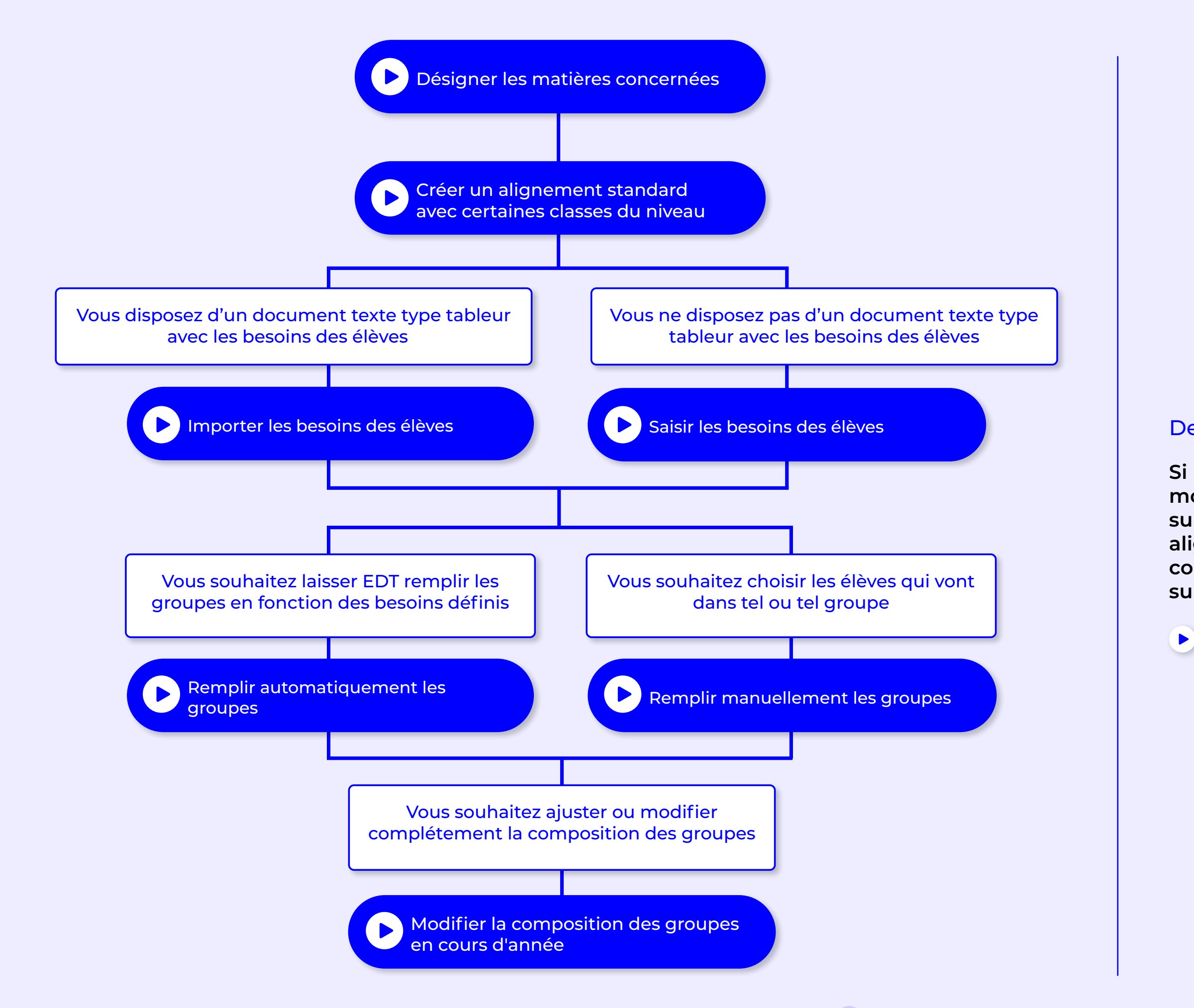

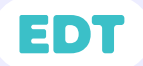

#### <span id="page-27-0"></span>Deuxième cas

**Si vous ne pouvez pas, ou ne souhaitez pas, mobiliser tous les enseignants d'une matière sur le même créneau, vous pouvez créer des alignements standards en considérant deux cohortes de classes par niveau qui travailleront sur deux créneaux différents.** 

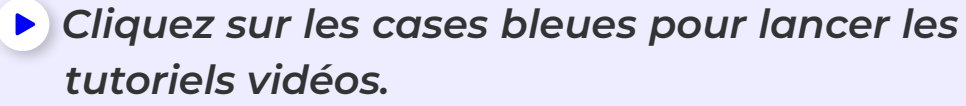

#### <span id="page-28-0"></span>Troisième cas

**Si vous ne pouvez pas ou ne souhaitez pas mobiliser tous les enseignants d'une matière sur le même créneau, vous pouvez générer des alignements mixtes avec deux matières. Pour constituer ces alignements en respectant les besoins des élèves, vous pouvez utiliser l'onglet « Spécialités et besoins ».**

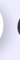

 *Cliquez sur les cases bleues pour lancer les tutoriels vidéos.*

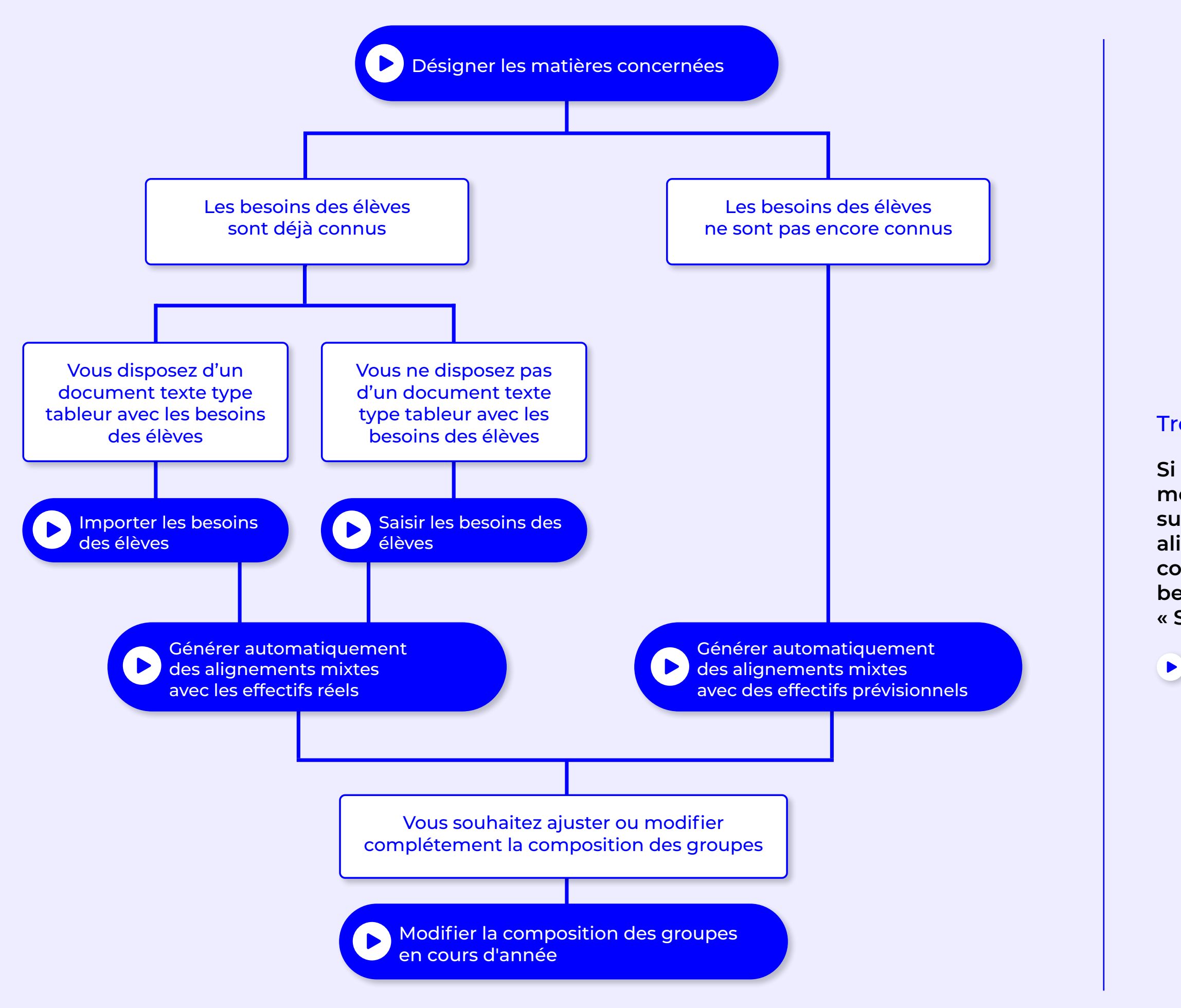

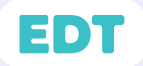